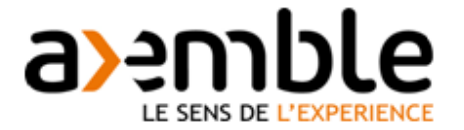

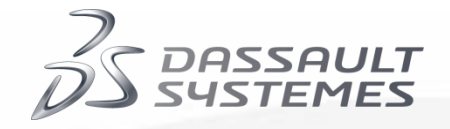

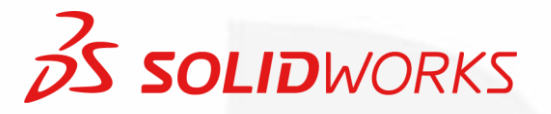

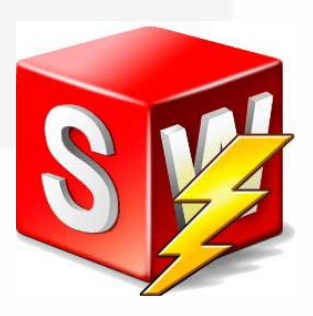

# **SolidWorks Electrical version 2014 et supérieures Guide d'installation manuelle - individuelle (1 base de donnée distincte par poste)**

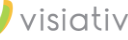

# **Sommaire**

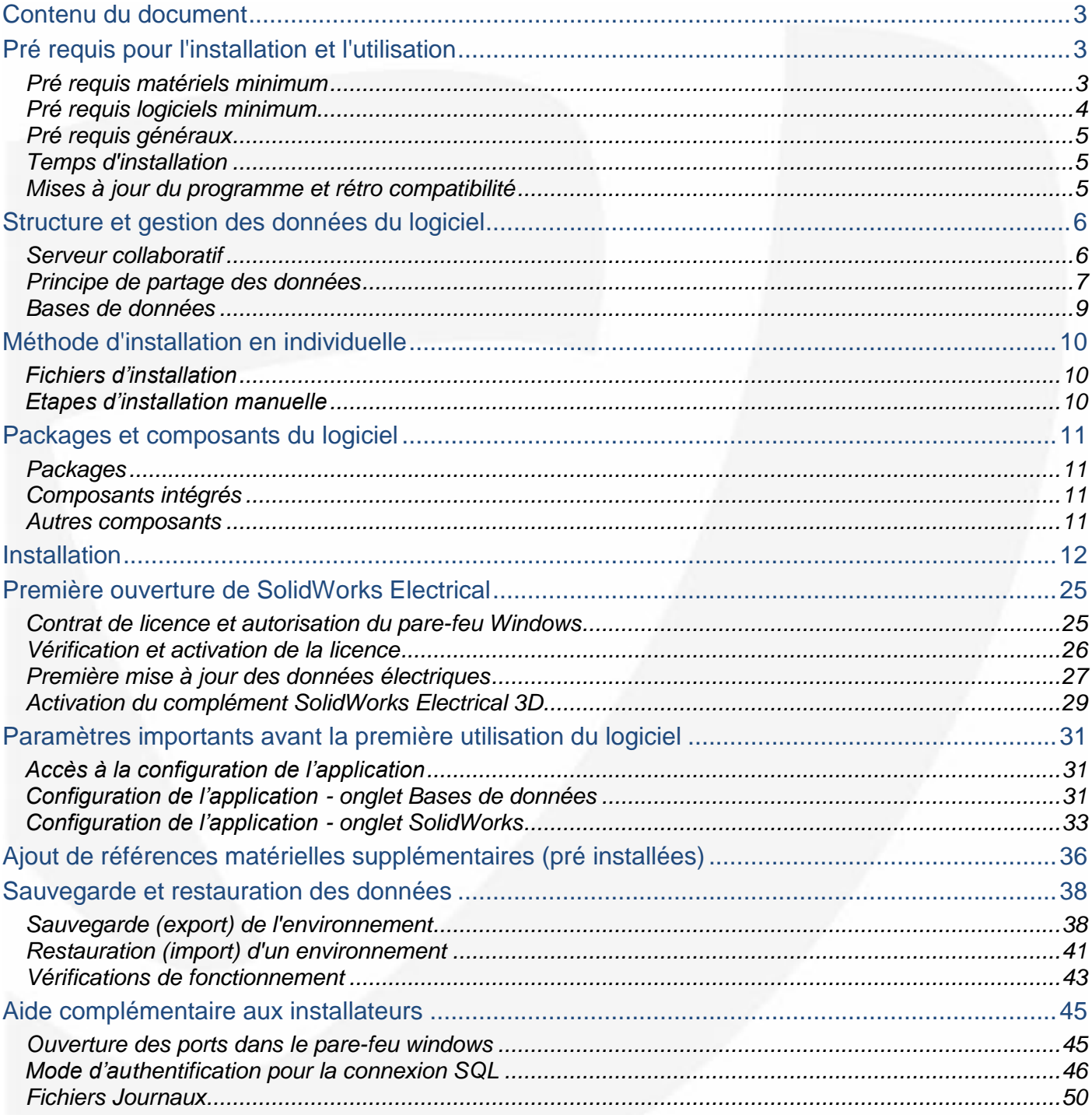

### <span id="page-2-0"></span>**Contenu du document**

Ce guide d'installation traite des sujets relatifs à l'installation manuelle de SolidWorks Electrical en individuelle, c'est à dire avec une base de données par poste installé.

Ce document parle notamment des prérequis, des composants logiciels, de la sauvegarde et de la restauration des données ainsi que des principales recommandations avant la première utilisation du produit. Il donne également quelques compléments techniques pour aider les installateurs.

Les abréviations SWE (SolidWorks Electrical) et SW (SolidWorks) seront utilisées pour simplifier la lecture du document.

Pour une installation automatisée (image administrative), vous pouvez vous reportez aux documents d'installation de SolidWorks.

### <span id="page-2-1"></span>**Pré requis pour l'installation et l'utilisation**

SolidWorks Electrical (SWE) fonctionne avec une base de données au format SQL. Certains pré requis font références au programme qui assure le fonctionnement de la base de données : **Microsoft SQL Server**.

### <span id="page-2-2"></span>*Pré requis matériels minimum*

- **Processeur Intel® ou AMD avec support SSE2**
- 2 Go de RAM
- 5 Go d'espace disque disponible
- Carte graphique certifiée recommandée [\(http://www.solidworks.com/sw/support/videocardtesting.html\)](http://www.solidworks.com/sw/support/videocardtesting.html) Pour l'utilisation de SolidWorks Electrical Schematic seul (2D) : carte graphique couleur 16 bits
- Lecteur DVD ou connexion Internet haut débit

#### Virtualisation et Réseau

L'utilisation de machines virtuelles n'est pas possible. A la date de publication de ce document, l'éditeur ne garantit pas le support technique de SolidWorks Electrical avec :

- les environnements virtuels
- les réseaux Novell
- les périphériques de stockage réseau non compatibles Windows

Pour de meilleures performances, sur chaque poste il est recommandé de disposer après installation d'au moins 15% d'espace disque libre.

Pour l'utilisation de SolidWorks Electrical 3D, il est recommandé d'augmenter les tailles mémoire (postes et contrôleur raid) et d'utiliser une carte graphique certifiée par l'éditeur.

Lorsque l'utilisateur décide de stocker une copie (option à paramétrer dans SolidWorks Electrical) de toutes les données 3D des projets électriques, il est recommandé de disposer sur le poste du double de l'espace disque requis pour une installation de SolidWorks Standard (2 x 5 Go).

# <span id="page-3-0"></span>*Pré requis logiciels minimum*

- Windows® 7 (32 ou 64 bits) Service Pack 1 ou Windows® 8 (64 bits uniquement)
- Internet Explorer 8 ou versions ultérieures
- Microsoft Excel 2007, \*2010, \*2013 (64 bits)

\*prérequis pour SolidWorks Electrical 2015

Pour les utilisateurs de Microsoft Office 32 bits avec SolidWorks Electrical 64 bits, il est recommandé d'installer MS Office avant d'installer SolidWorks Electrical.

#### **Limites et pré requis pour Microsoft SQL Server**

Pour les utilisateurs qui ne disposent pas de Microsoft SQL Server, SWE est fourni avec une version limitée de Microsoft SQL Server 2012 (édition Express). Elle permet le fonctionnement de SWE jusqu'à 5 utilisateurs en simultané. Au delà de 5 utilisateurs simultanés (cas où l'entreprise dispose d'au moins 6 licences fixes ou 6 jetons dans le cadre de licences flottantes), l'utilisateur doit se procurer une version de MS SQL Server supérieure.

Les utilisateurs qui disposent déjà de Microsoft SQL Server pourront (sous réserve de disposer d'une licence valide) l'utiliser pour faire fonctionner SWE.

La version de Microsoft SQL Server fournie avec SolidWorks Electrical dispose de certaines limites rappelées ci-dessous :

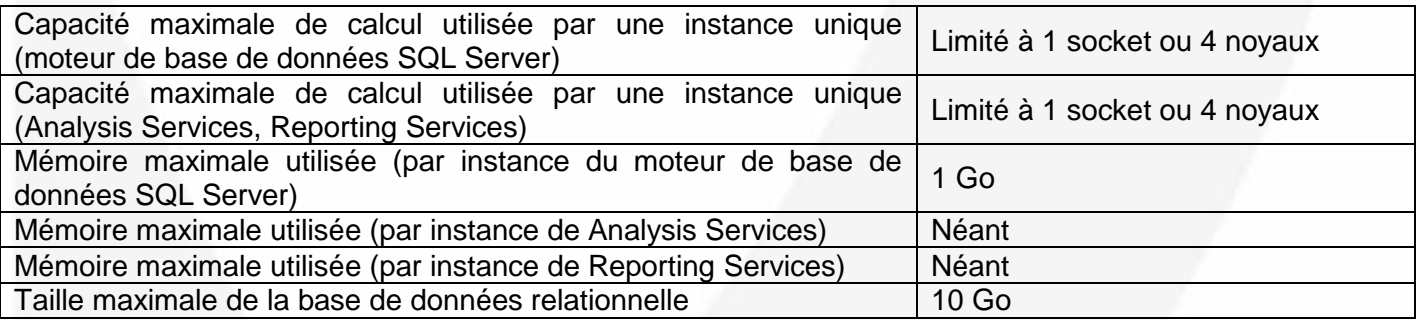

Pour de plus amples informations concernant les pré requis matériels et logiciels de Microsoft SQL Server Express 2012, vous pouvez vous reporter à la page web suivante :

[http://msdn.microsoft.com/fr-fr/library/ms143506\(v=sql.110\).aspx](http://msdn.microsoft.com/fr-fr/library/ms143506(v=sql.110).aspx)

# <span id="page-4-0"></span>*Pré requis généraux*

- Droits administrateurs complets sur le poste serveur (installation, création et modification de bases de données SQL) et sur chaque poste client (installation)
- Si vous utilisez votre solution Microsoft SQL Server existante au lieu de celle fournie avec SWE :
	- o Droits complets pour créer et modifier des bases de données sur le poste serveur
		- o Compte SA (Administrateur Système) pour établir la connexion SQL
		- o Fichiers d'installation de Microsoft SQL Server
- Contrôle des comptes utilisateur Windows (UAC) désactivé sur tous les postes
- Pare(s) feu désactivé(s) sur les ports utilisés (postes clients et poste serveur) par SWE
- Port destiné au service MS SQL Server ouvert (poste serveur)
- Logiciel(s) antivirus et anti espions désactivés pour l'application SWE
- Accès internet pour le poste serveur (vérification de la licence SWE avec le serveur de l'éditeur)

Pour de plus amples informations concernant les pré requis de l'éditeur pour SolidWorks Electrical, vous pouvez vous reporter aux pages web suivantes :

<http://www.solidworks.com/sw/support/hardware.html> <http://www.solidworks.com/sw/support/videocardtesting.html> [http://www.solidworks.com/sw/support/AntiVirus\\_SW.html](http://www.solidworks.com/sw/support/AntiVirus_SW.html) <http://www.solidworks.com/sw/support/SystemRequirements.html>

# <span id="page-4-1"></span>*Temps d'installation*

A titre indicatif, l'installation d'un poste peut nécessiter environ 1 heure.

### <span id="page-4-2"></span>*Mises à jour du programme et rétro compatibilité*

SolidWorks distingue deux types de mise à jour des programmes :

- Les révisions majeures (2014, 2015, etc.)
- Les révisions mineures ou service pack (SP) au nombre de 5 par année

SolidWorks Electrical est compatible avec des projets réalisés avec une version du programme antérieure. (Par exemple, ouverture avec SolidWorks Electrical 2014 d'un projet conçu avec SolidWorks Electrical 2013).

**Par contre, il n'est pas possible d'ouvrir un projet électrique avec une version du programme antérieure (par exemple, ouverture avec SolidWorks Electrical 2013 d'un projet conçu avec SolidWorks Electrical 2014).**

Lorsque la base de données SQL a été mise à jour, il n'est plus possible d'accéder à l'ancienne base de données SQL. Avant toute mise à jour des données électriques, il est indispensable d'archiver l'environnement électrique. Pour cela, reportez-vous au chapitre concerné à la fin de ce guide.

# <span id="page-5-0"></span>**Structure et gestion des données du logiciel**

SolidWorks Electrical fonctionne avec les éléments suivants :

- une application
- une base de données
- un serveur collaboratif (programme)
- un ensemble de répertoires de données

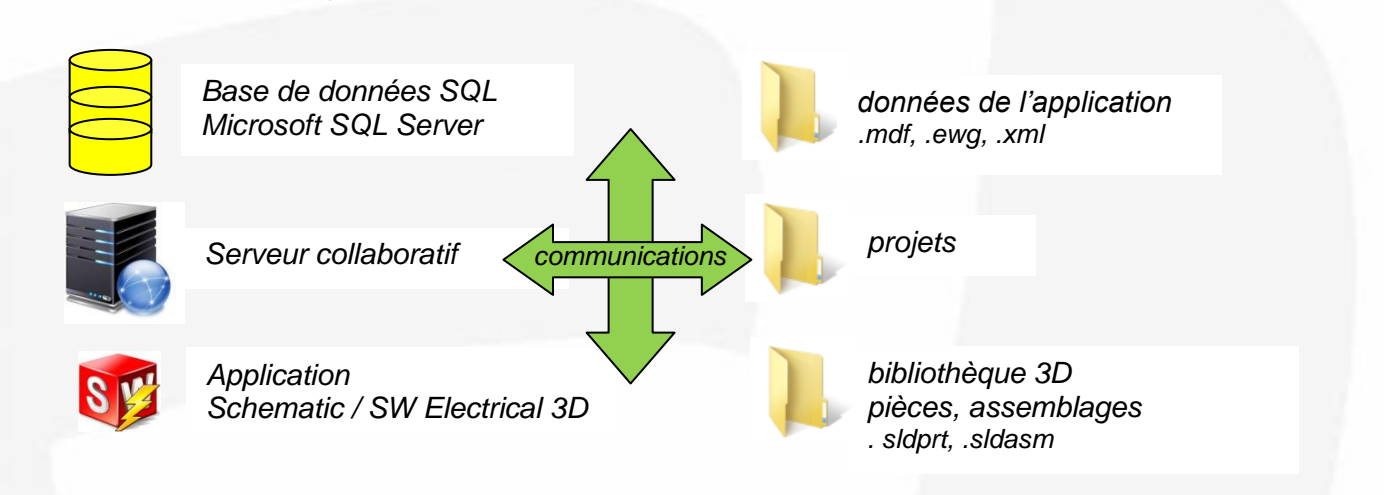

Le fonctionnement de SWE implique des échanges permanents entre ces différents éléments. Ces éléments peuvent être réunis sur un seul poste (installation individuelle) ou répartis sur plusieurs postes par l'intermédiaire d'un réseau informatique (installation client/serveur). Le principe de ces 2 types d'installation est décrit dans les pages suivantes.

### <span id="page-5-1"></span>*Serveur collaboratif*

Les échanges entre l'application et la base de données sont possibles grâce à une application tierce appelée « serveur collaboratif ».

Cette application utilise un des ports de communication des postes et le protocole TCP/IP. Pour le bon fonctionnement de SWE, ce port ne doit en aucun cas être bloqué ou interrompu pendant l'utilisation de SWE. Les éventuels programmes pare-feu sont à configurer dans ce sens (se reporter au chapitre correspondant dans ce guide).

Lorsqu'un utilisateur est en cours de travail, ce programme garantit l'accès aux données.

**Une perte de connexion au serveur collaboratif peut entraîner une perte de données pour l'ensemble des utilisateurs.**

**Dans le cas d'une perte de connexion au serveur collaboratif, l'utilisateur doit interrompre son travail en cours et fermer son application SWE.**

**Le redémarrage de l'application doit permettre une nouvelle connexion au serveur collaboratif.**

**En cas d'échec répété, il est recommandé de contacter le service informatique de l'entreprise pour remédier à ce problème.**

# <span id="page-6-0"></span>*Principe de partage des données*

SolidWorks Electrical peut s'installer au choix selon ces 2 modes d'échanges des données :

- client/serveur
- individuelle

#### **Principe de l'installation « individuelle »**

Tous les éléments de SolidWorks Electrical sont installés sur le poste utilisateur. Dans le cas de plusieurs postes, il y aura une base de données SWE par poste installé. La synchronisation des différentes bases de données pourra se faire manuellement à l'aide des outils d'archivage (fichiers .tewzip) prévus dans SolidWorks Electrical.

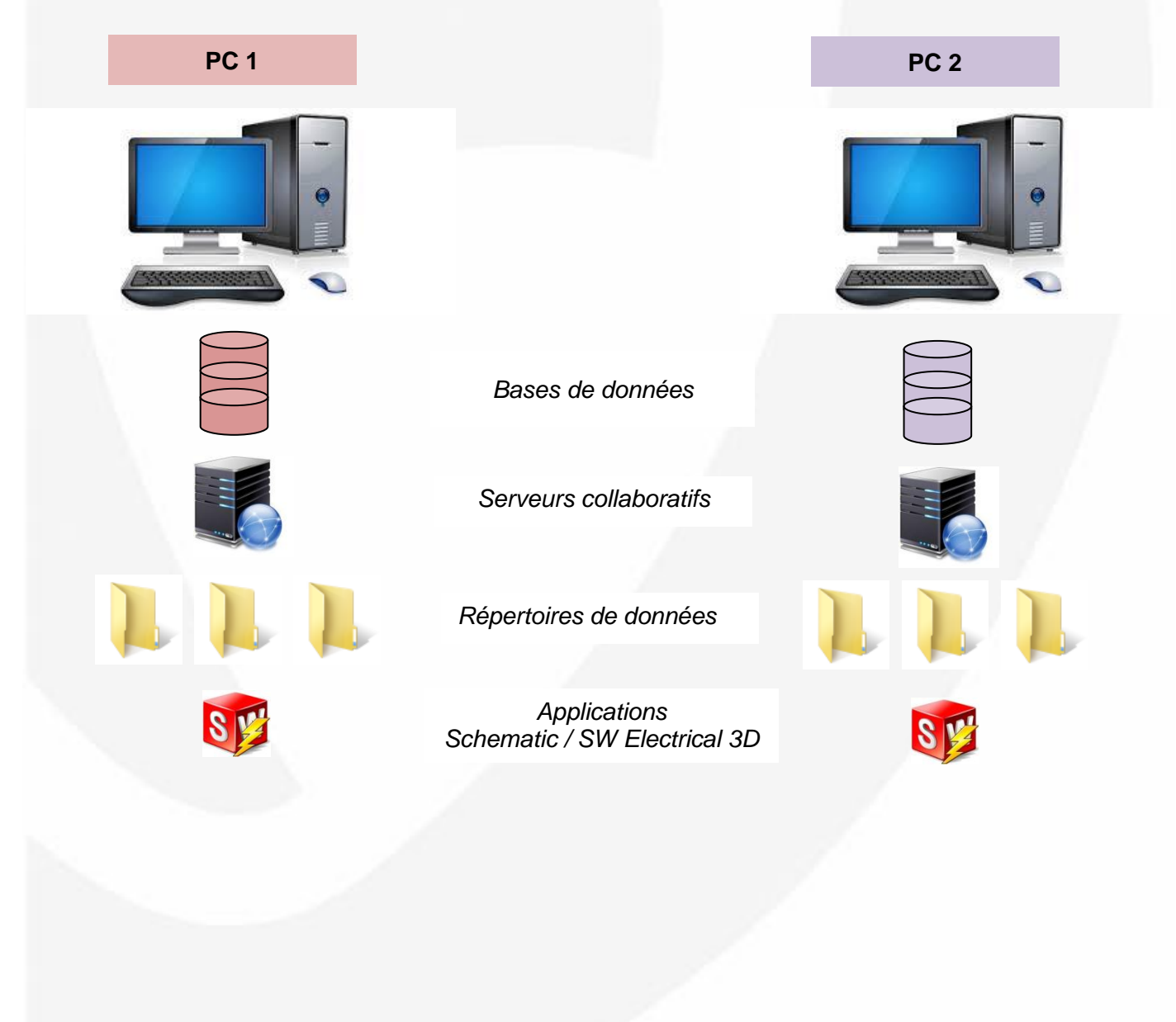

#### **Principe de l'installation « client/serveur »**

Cette solution permet de partager une seule base de données avec plusieurs postes utilisateurs appelés « clients » et raccordés en réseau. Cette base de données unique s'installe sur un poste de type serveur. Les postes clients exécutent uniquement l'application SWE et échangent des données avec le poste serveur via le réseau informatique de l'entreprise.

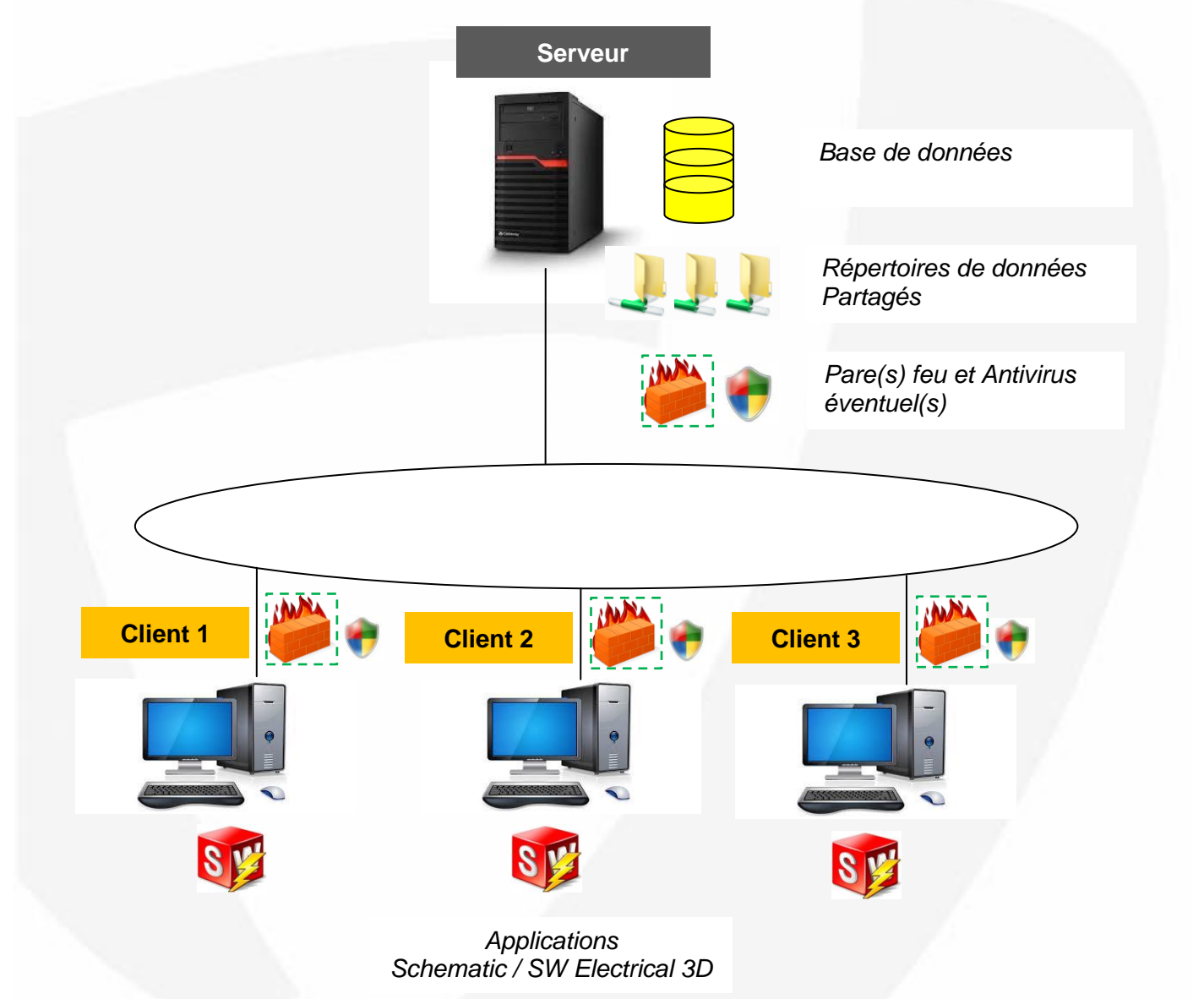

Pour de meilleures performances (temps d'accès), la configuration client/serveur est recommandée avec un réseau local (serveur non distant du site client).

Les performances dépendront des caractéristiques du réseau (bande passante, typologie jusqu'à l'utilisateur final, taux d'utilisation, paramétrage des commutateurs, etc.).

Par exemple, plusieurs utilisateurs connectés au même moment via un seul câble réseau peuvent rencontrer des lenteurs voir des déconnexions gênantes pour le bon fonctionnement de SolidWorks Electrical.

Pour réaliser l'installation client/serveur, vous pouvez vous reporter au guide d'installation Axemble dédié à ce mode d'installation.

# <span id="page-8-0"></span>*Bases de données*

SolidWorks Electrical utilise d'une part 6 bases de données « standard » et d'autre part **créé pour chaque nouveau projet une nouvelle base de données avec un numéro d'identifiant unique (id).**

Pour la connexion à l'instance SQL, SWE emploie un utilisateur appelé « tew ».

Les 6 bases standard et l'utilisateur « tew » sont créés lors de l'installation de SWE sur le poste serveur.

Exemple des bases de données d'une instance SQL Express dédiée à SolidWorks Electrical :

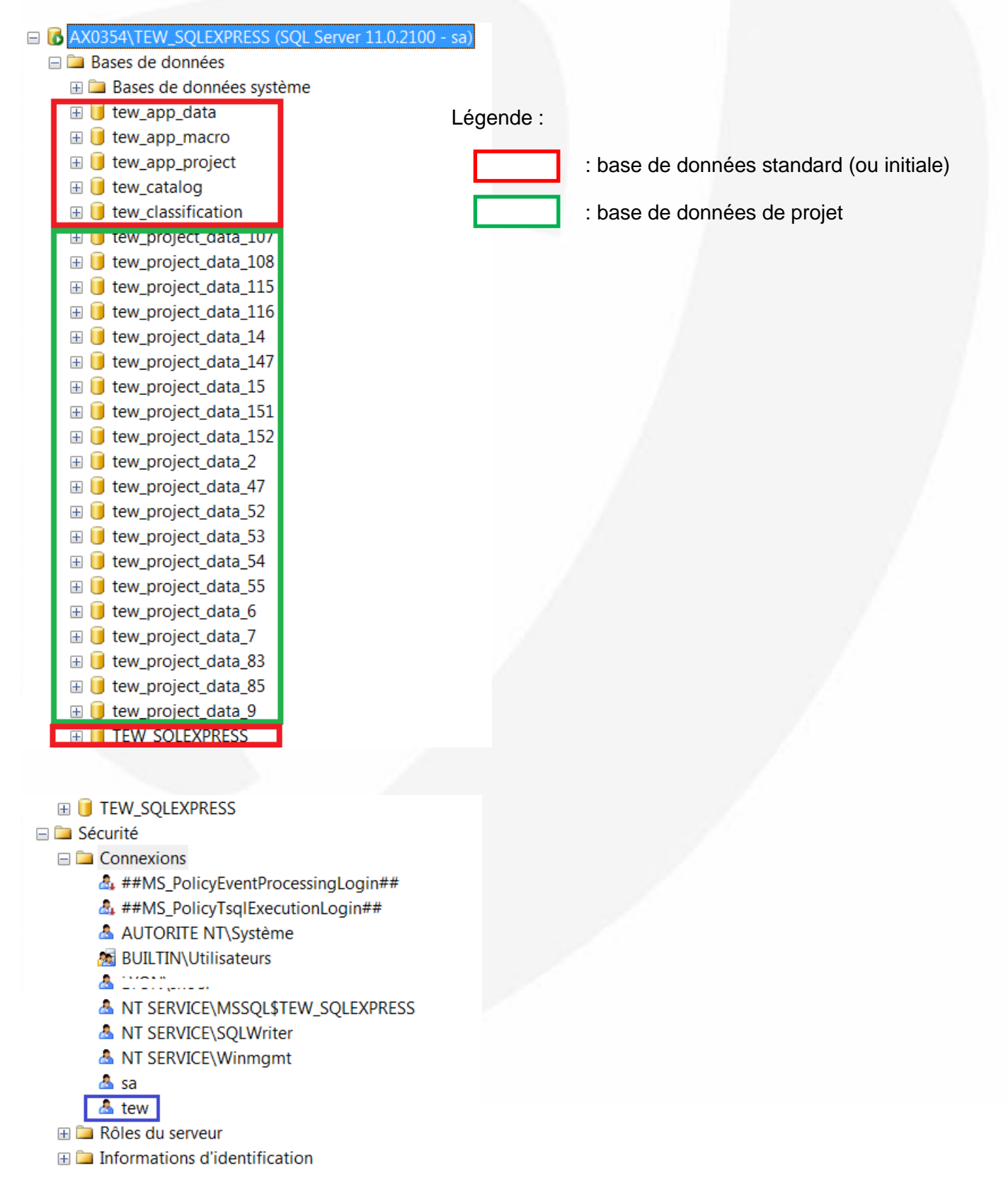

# <span id="page-9-0"></span>**Méthode d'installation en individuelle**

# <span id="page-9-1"></span>*Fichiers d'installation*

L'installation de SolidWorks Electrical est intégrée au gestionnaire d'installation (setup) de SolidWorks. Dans le gestionnaire d'installation, SolidWorks Electrical figure parmi les différents « Produits ». **L'installation de SolidWorks Electrical nécessite de faire un paramétrage SQL dans le gestionnaire d'installation.**

L'installation de SolidWorks Electrical peut être réalisée à l'aide d'une image administrative (non traitée dans ce guide) ou manuellement.

### <span id="page-9-2"></span>*Etapes d'installation manuelle*

Avec une installation de type individuelle, il faut installer tous les composants de SWE sur le poste concerné.

Une seconde étape consistera à mettre à jour les données de la base lors de la première ouverture de l'application SWE.

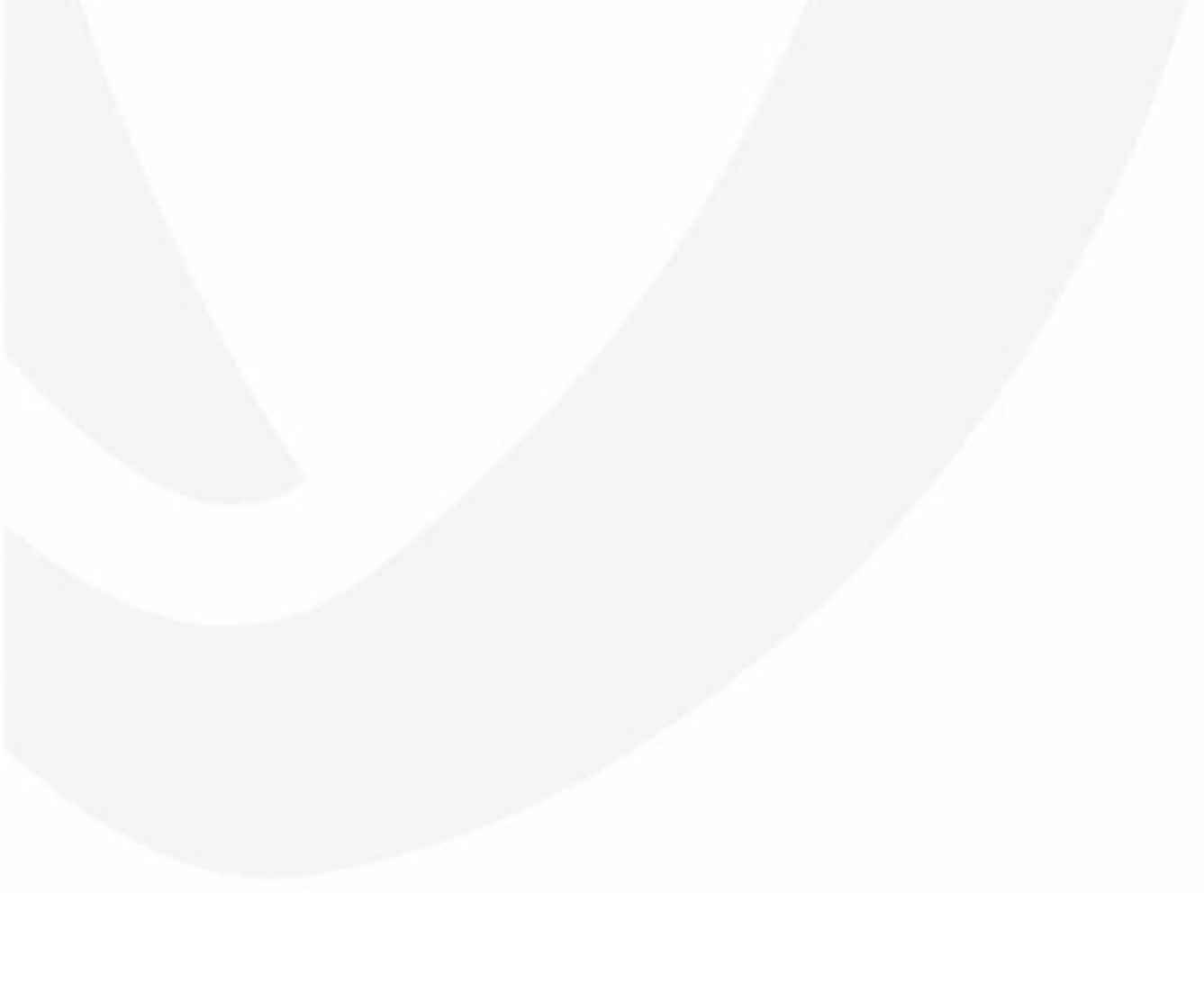

# <span id="page-10-0"></span>**Packages et composants du logiciel**

### <span id="page-10-1"></span>*Packages*

SolidWorks Electrical se décline en plusieurs "packages" :

- SolidWorks Electrical Schematic :
	- o package parfois appelé SolidWorks Electrical 2D
	- SolidWorks Electrical 3D :
		- o ce package constitue un complément pour le logiciel SolidWorks
		- o une fois installé, pour fonctionner ce complément devra être activé dans SolidWorks (menu/outils/compléments)
- SolidWorks Professionnal :
	- o réunie les 2 premiers packages sur un seul et même poste

### <span id="page-10-2"></span>*Composants intégrés*

Les composants de SWE présentés dans le gestionnaire d'installation SolidWorks sont les suivants :

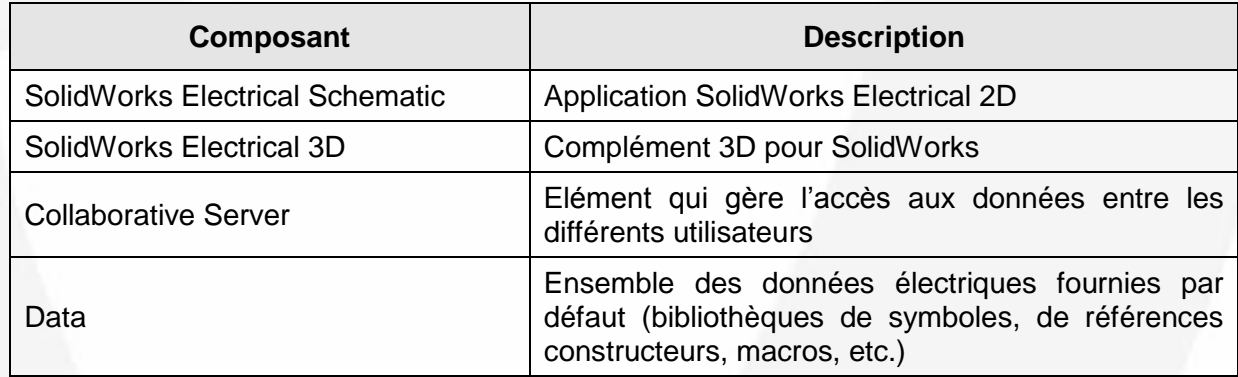

### <span id="page-10-3"></span>*Autres composants*

#### **Adobe Pdf Creator**

La fonction d'export pdf dans SWE s'appuie sur le logiciel Adobe pdf Creator. Elle ne fonctionne pas avec d'autres logiciels équivalents, c'est pourquoi une version d'adobe pdf Creator est fournie avec SWE.

Si l'utilisateur ne dispose pas de ce logiciel sur son poste, l'installation du composant pdf Creator sera proposée dans le processus d'installation. En cas d'utilisation d'un logiciel équivalent sur son poste, il est recommandé de le désinstaller avant d'installer SWE.

#### **Microsoft SQL Server**

Dans le cas où l'utilisateur ne dispose pas de Microsoft SQL Server, l'installation inclue le programme Microsoft (MS) SQL Server Express 2012. Ce programme se compose de plusieurs composants qui s'installeront sur le poste. Des composants MS SQL Server 2008 sont également installés pour des raisons de compatibilité SQL.

# <span id="page-11-0"></span>**Installation**

Utilisez les fichiers d'installation SolidWorks (CD-ROM ou téléchargement sur le portail client SolidWorks). Choisir le programme (32 ou 64 bits) correspondant à la configuration du poste serveur.

Pour effectuer le téléchargement des fichiers à l'aide du portail client SolidWorks, vous pouvez vous reporter au document guide Axemble correspondant (document accessible dans la base documentaire du site myCADservices).

Le fichier à exécuter se nomme « setup.exe ». Pour le téléchargement des fichiers d'installation, se reporter au document guide dédié à cette opération.

Le gestionnaire d'installation doit être exécuté à l'aide d'un compte windows de type administrateur.

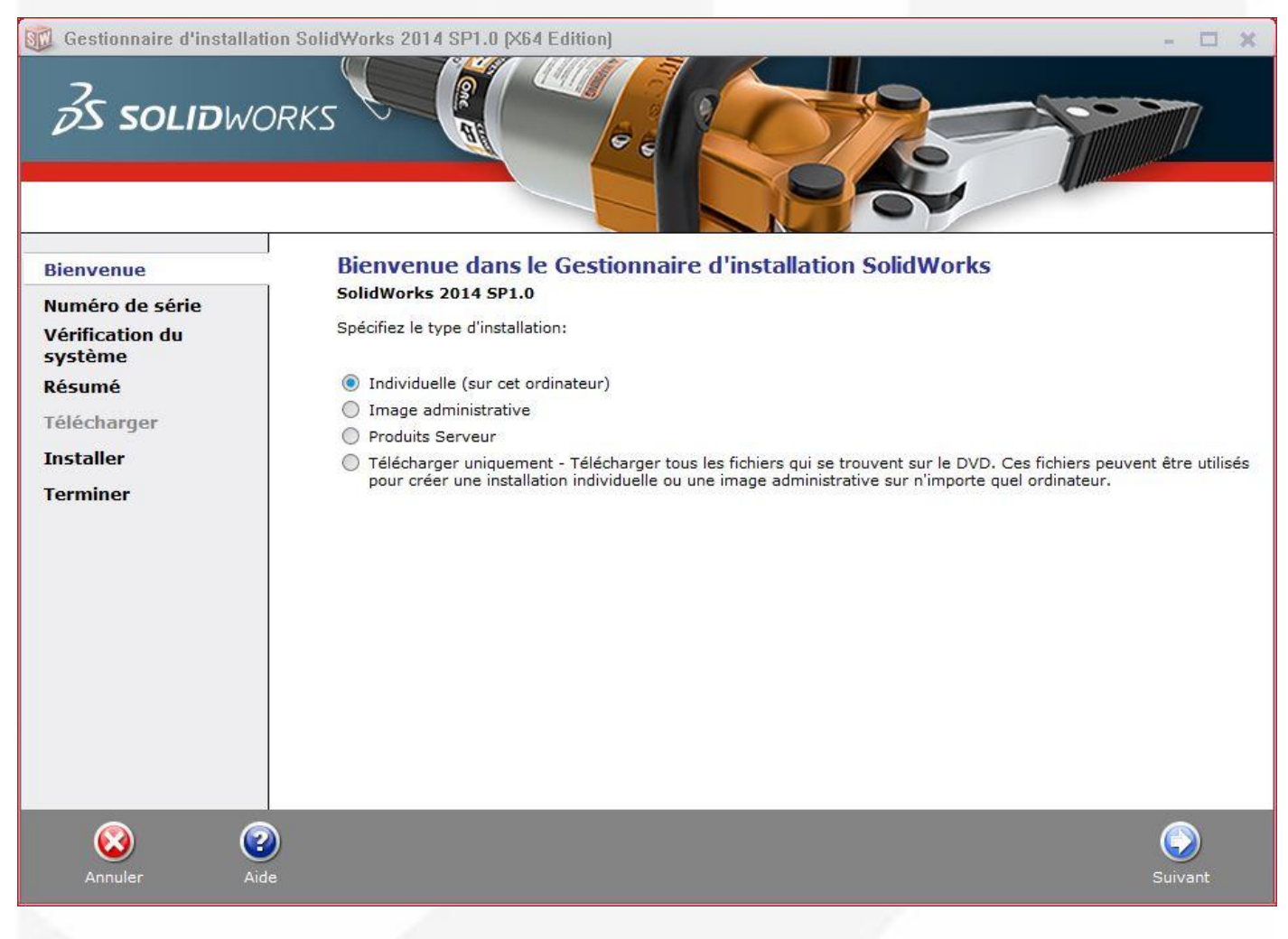

Choisir le type d'installation "Individuelle" et cliquez sur "Suivant"

Vous devez ensuite renseigner un ou plusieurs numéro(s) de série qui serviront à la vérification de SWE. Cette saisie se fait selon le package à installer et à un ou plusieurs endroits distincts comme suit :

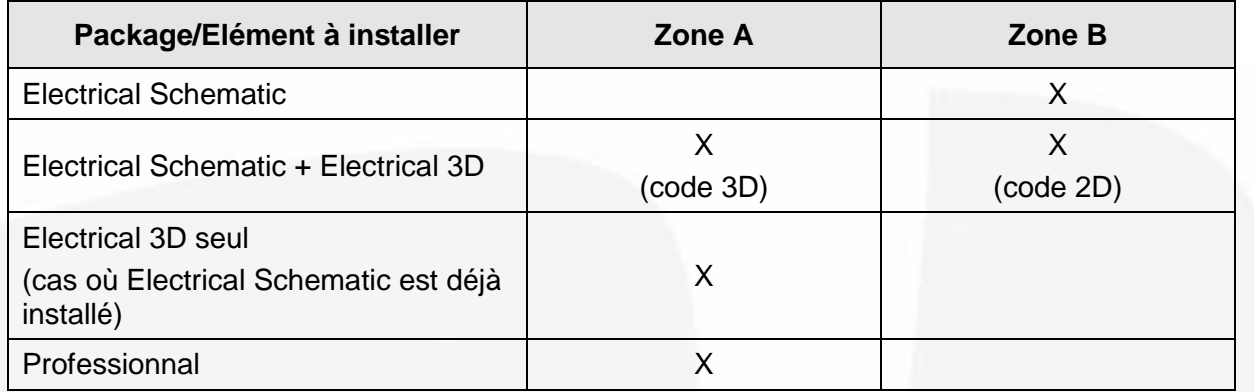

Note : si vous n'utilisez pas une zone, ne la cochez pas en la laissant vide mais décochez-la.

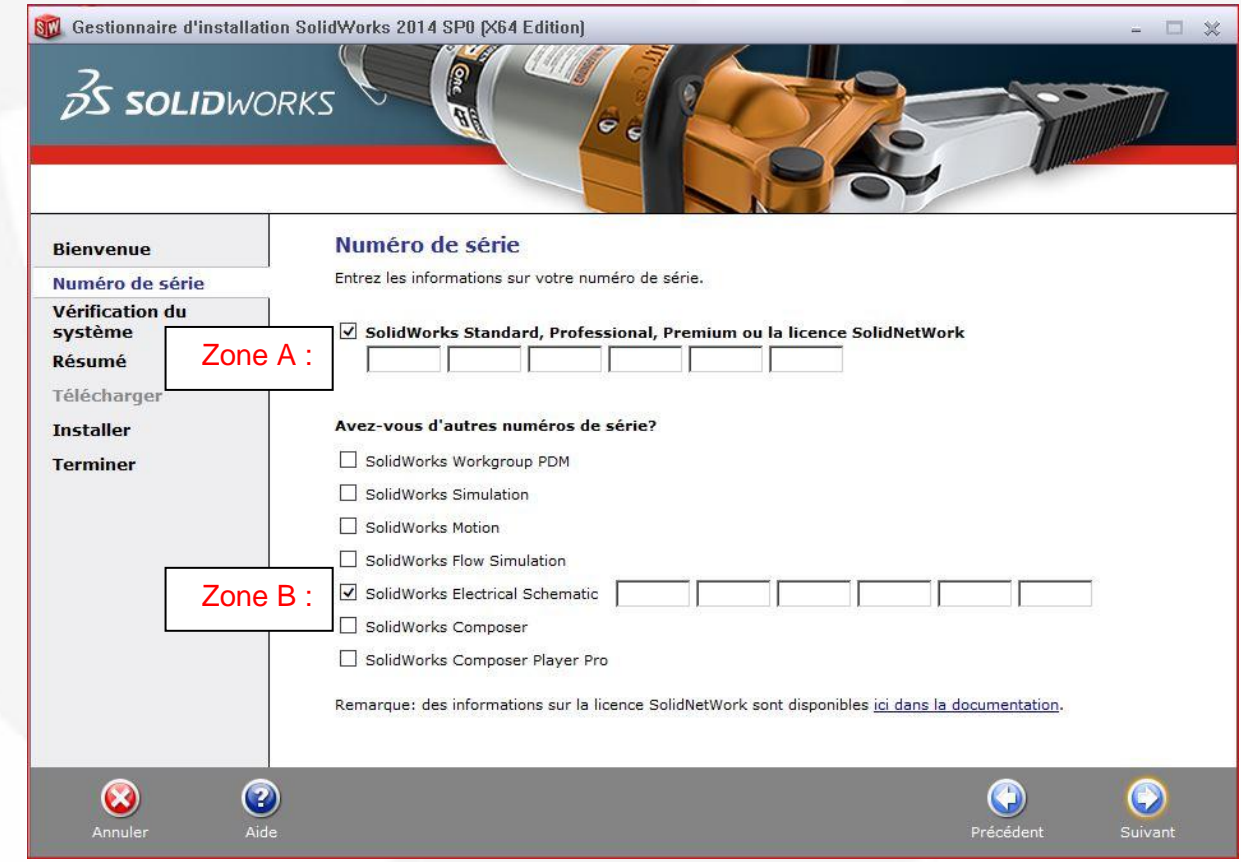

Cliquez ensuite sur "Suivant".

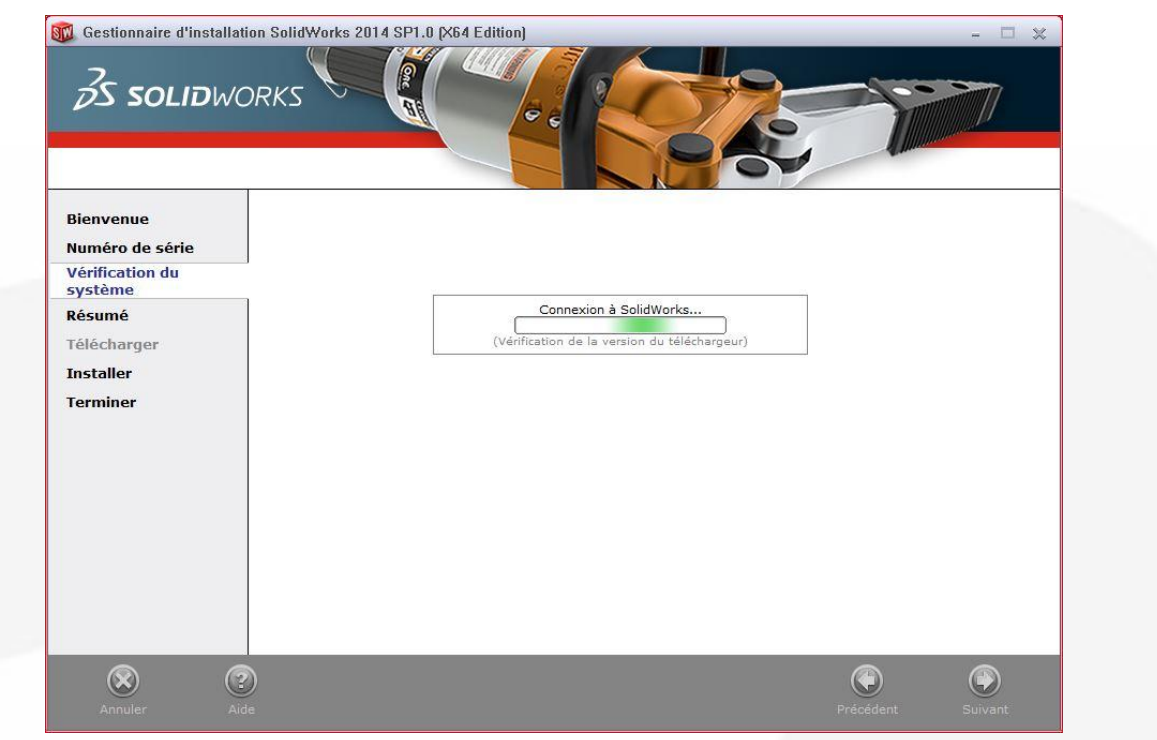

Lors de la vérification (connexion Internet requise), si une version plus récente du programme d'installation existe, elle peut être directement téléchargée.

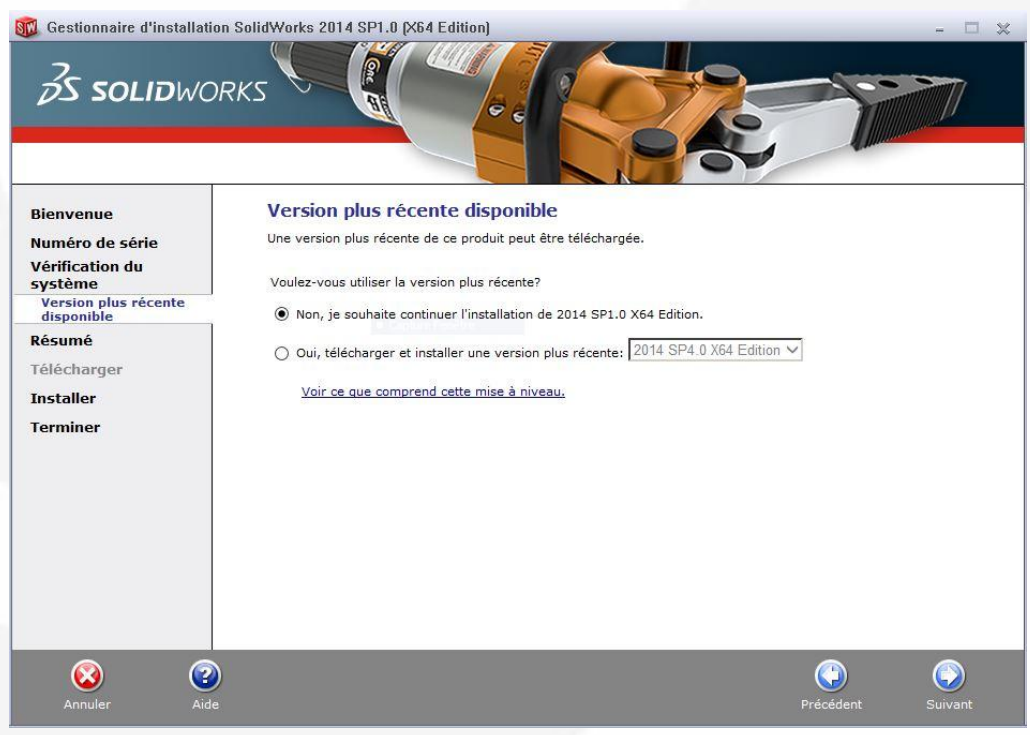

**SC** Gestionnaire d'installation SolidWorks 2014 SP1.0 (X64 Edition)

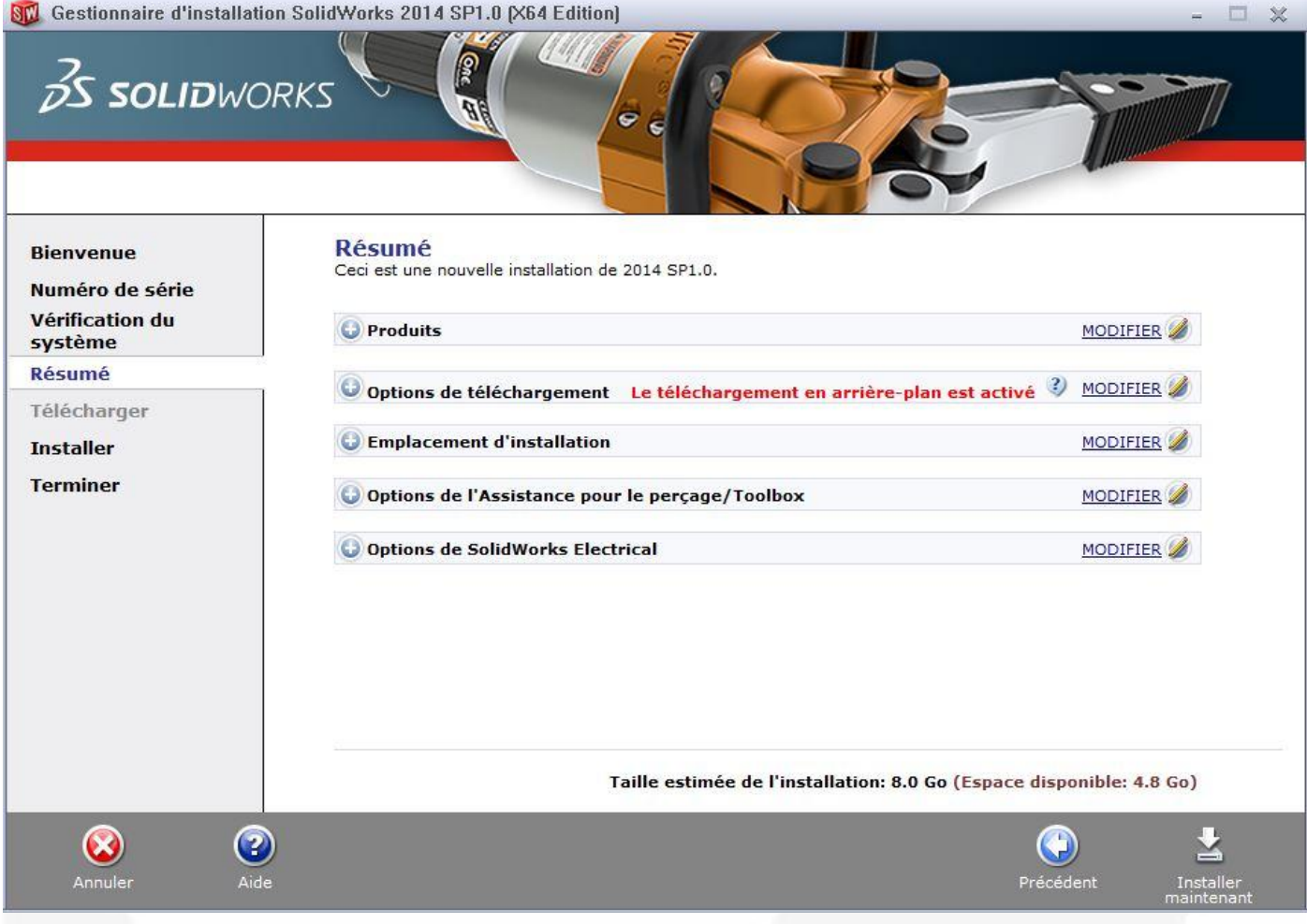

Dans le volet Produits, cliquez à droite sur "MODIFIER" pour vérifier la sélection des composants de SWE à installer.

Uniquement si vous souhaitez installer SolidWorks Electrical 3D et que vous ne disposez pas de SolidWorks sur le poste, cochez la ligne "SolidWorks" et ses produits à installer.

Cochez la ligne "SolidWorks Electrical" et ses composants à installer.

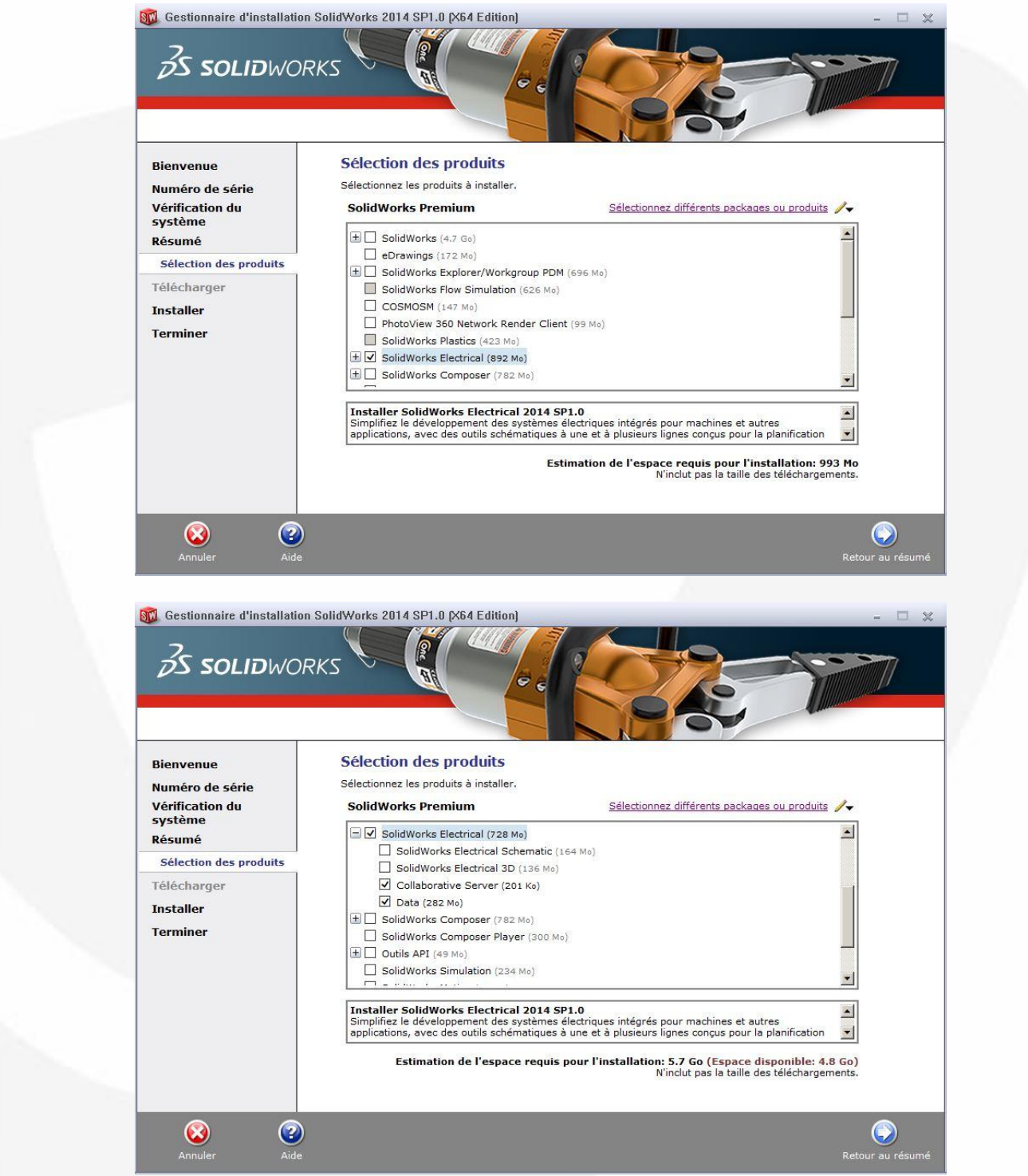

Développez la ligne SolidWorks Electrical

Cochez à minima les composants "Collaborative Server" et "Data". Cochez ensuite les composants souhaités restant SolidWorks Electrical Schematic et/ou SolidWorks Electrical 3D.

**Le composant SolidWorks Electrical 3D requière obligatoirement l'installation de SolidWorks sur le poste.**

Cliquez ensuite sur le bouton "Retour au résumé" pour revenir à l'écran précédent.

Vérifiez et modifiez si nécessaire les produits de Langues.

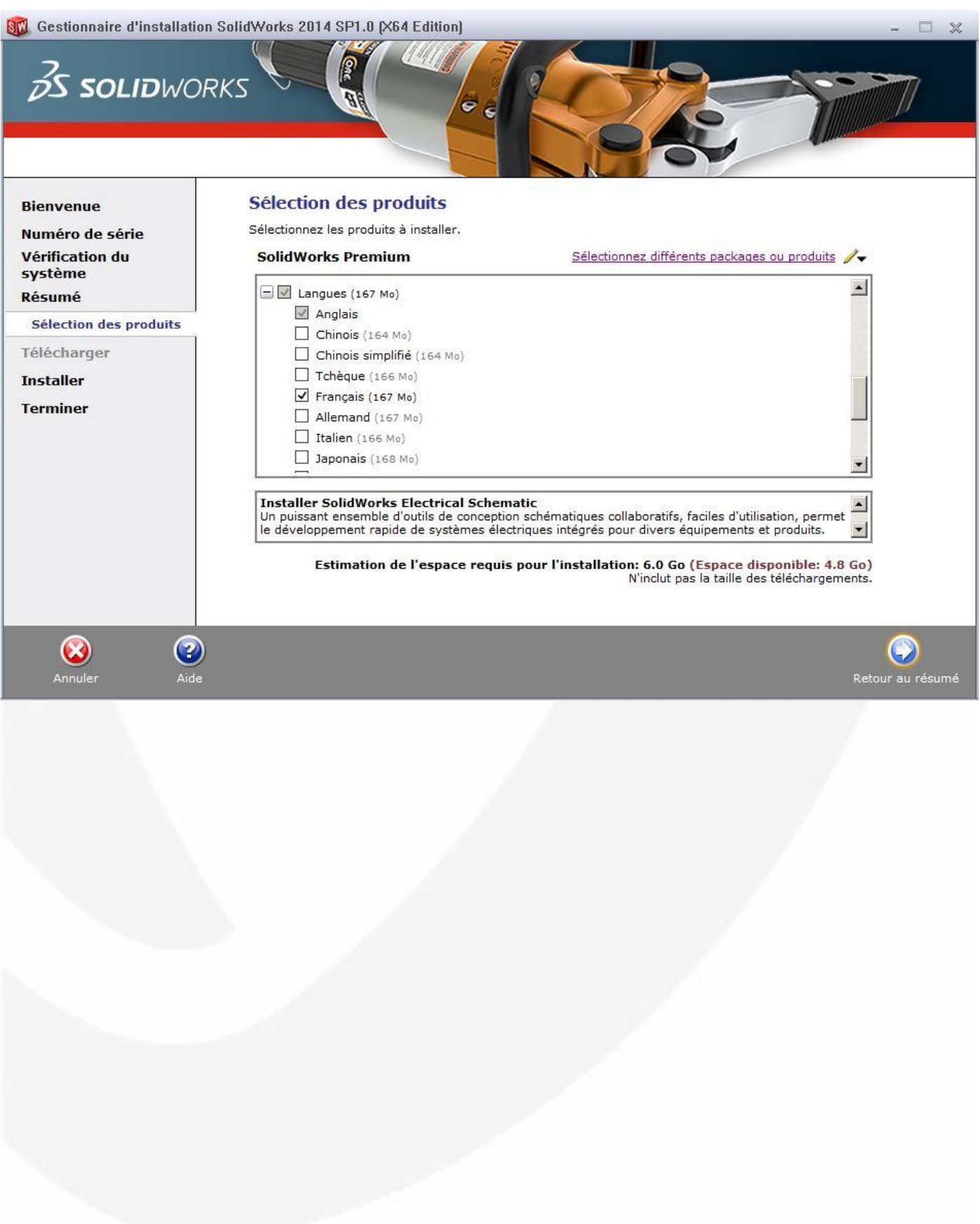

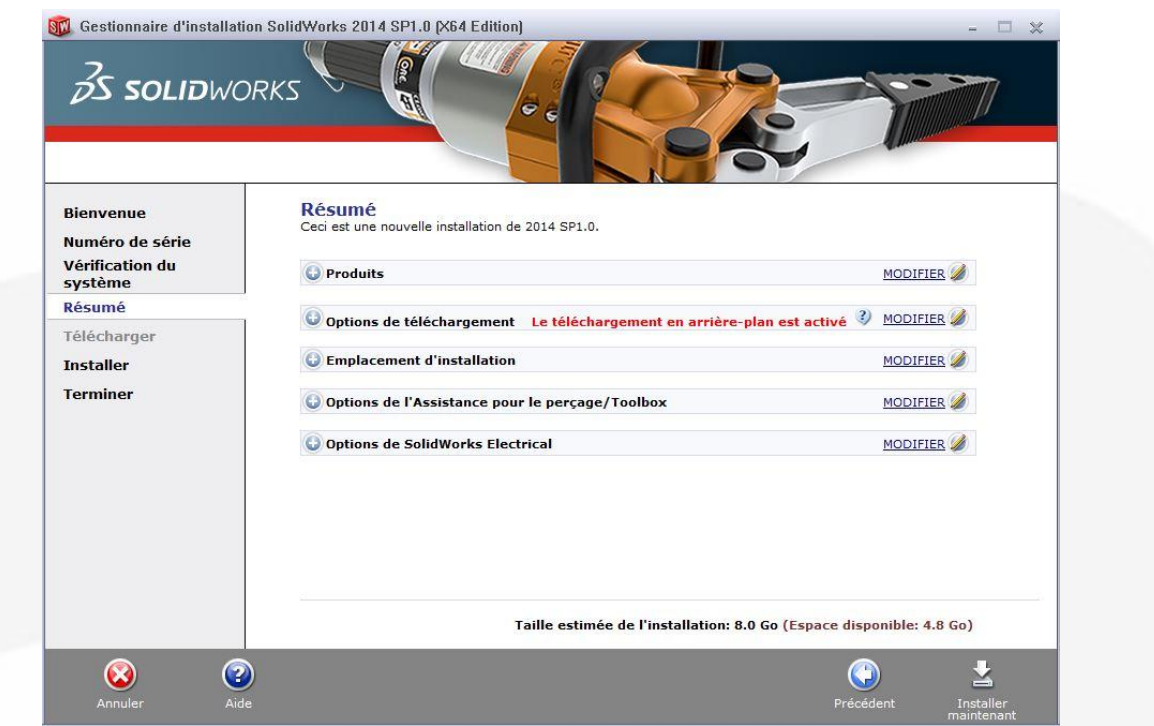

Dans le volet Emplacement d'installation, cliquez à droite sur "MODIFIER" pour modifier éventuellement le répertoire d'installation par défaut de l'application SWE. Ce répertoire contiendra uniquement les applications de SWE, les données électriques seront stockées ailleurs.

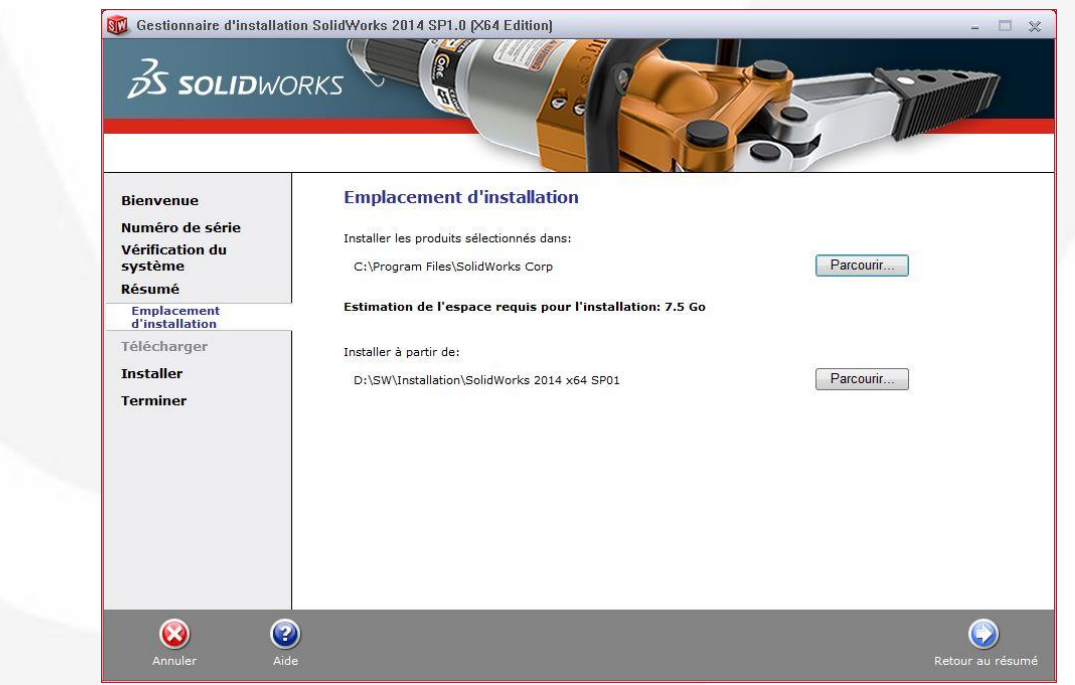

Par défaut, ce répertoire est localisé comme suit :

C :\Program Files\SolidWorks Corp\SolidWorks Electrical

Pour le changer, cliquez sur "Parcourir". Une fois modifié, cliquez sur "Retour au résumé" pour revenir à l'écran précédent.

SCI Gestionnaire d'installation SolidWorks 2014 SP1.0 [X64 Edition]

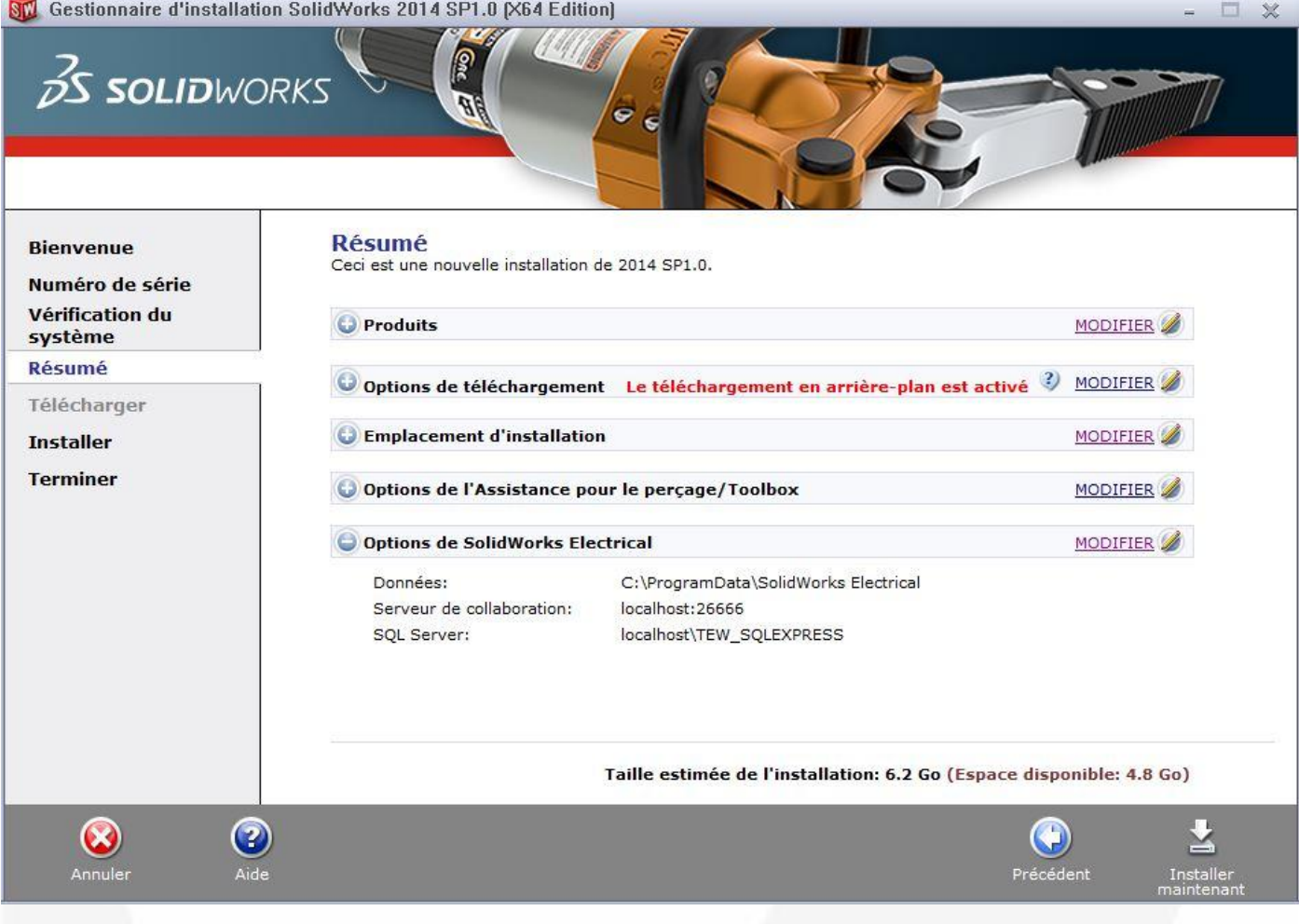

Les Options de SolidWorks Electrical permettent si besoin de modifier les éléments suivants :

- Le répertoire par défaut des données électriques (composant "Data")
- Les paramètres du composant serveur collaboratif
- L'instance SQL à utiliser et ses paramètres de connexion

En règle générale, il est recommandé de ne pas modifier ces paramètres par défaut.

Avec cette configuration par défaut, le programme d'installation :

- Stockera des données électriques dans le répertoire C :\ProgramData\SolidWorks Electrical
- Créera une nouvelle instance SQL indépendante et dédiée à SWE. Cette instance portera le nom TEW\_SQLEXPRESS. Pour cela, MS SQL Server 2012 "Express" s'installera automatiquement dans le répertoire des données électriques.
- Installera le serveur collaboratif dans le répertoire des données électriques (sous dossier "Server"). Dans une installation individuelle, le nom du serveur collaboratif prend le nom de la machine locale (généralement localhost)

Le serveur collaboratif utilisera par défaut le n° de port 26666.

Note : le répertoire "ProgramData" est un répertoire caché dans Windows.

Pour modifier éventuellement ces paramètres, dans l'écran de "Résumé", en utilisant l'ascenseur sur la droite, atteindre le volet "Options de SolidWorks Electrical" et cliquez à droite sur "MODIFIER".

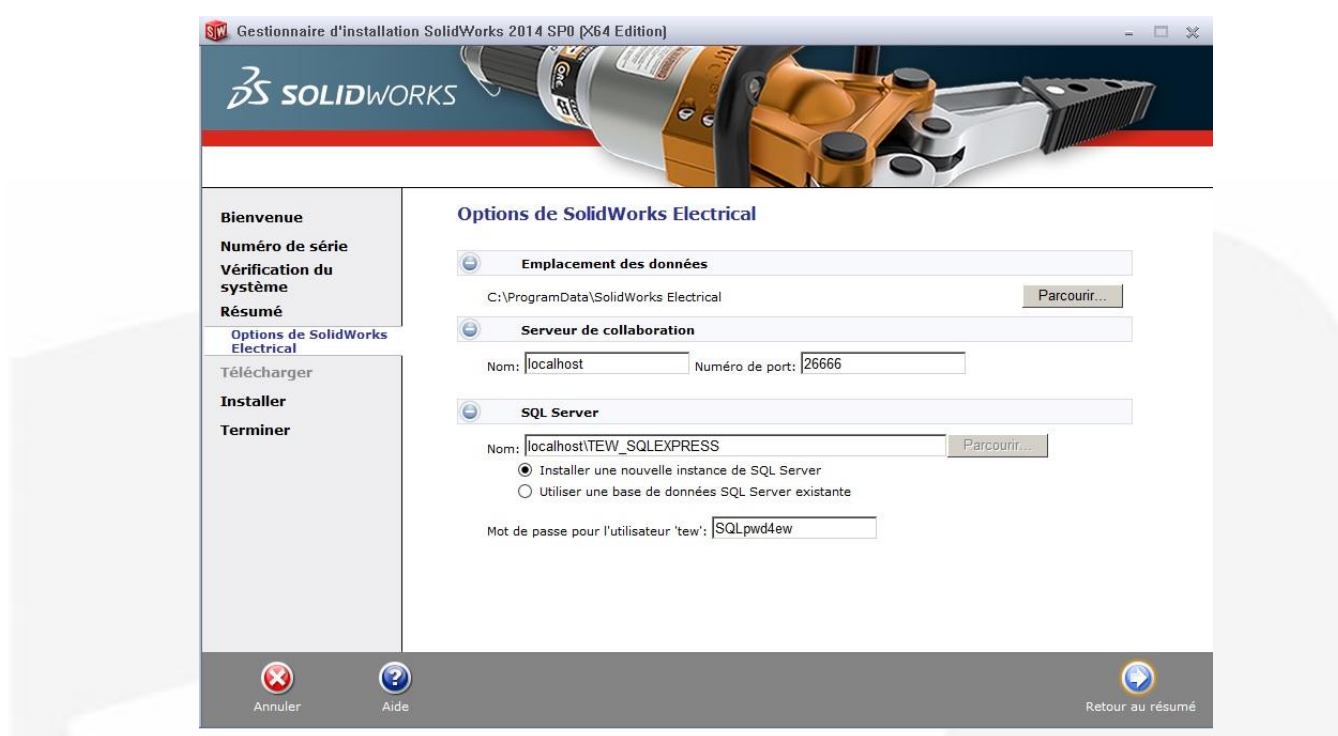

#### **Emplacement des données :**

L'emplacement des données électriques peut être modifié par l'utilisateur uniquement au moment de l'installation. Une fois SWE installé, pour modifier à nouveau ce répertoire de données, il faudra d'abord sauvegarder son environnement (toutes les données électriques) puis modifier l'installation de SWE à l'aide du programme d'installation. **La modification ne pourra pas ce faire directement dans SWE.**

#### **Serveur de collaboration :**

Le n° de port peut être modifié en accord avec le service informatique de l'entreprise. Ce port ne doit pas être bloqué par un éventuel pare-feu.

#### **SQL Server :**

Installer une nouvelle instance de SQL Server

Cette option est à choisir pour les utilisateurs qui ne disposent pas de MS SQL Server sur le poste. Cette option est également à privilégier pour les utilisateurs qui disposent déjà de MS SQL Server sur leur poste. En effet, cette solution facilite la maintenance de SWE.

Cette option créera une nouvelle instance MS SQL Express 2012 dédiée à SWE. Cette instance portera le nom défini dans le champ "Nom". Les données de l'instance SQL seront installées dans le répertoire des données électriques spécifié dans les écrans précédents.

La connexion SQL est paramétrée avec une authentification mixte. L'authentification SQL Server est paramétrée avec le mot de passe suivant : SQLpwd4ew

Exemple de saisie : Nom de votre machine : machineSQL001

Nom de l'instance : SWELECTRICAL Dans cet exemple, le champ Nom est à renseigner comme ceci :

machineSQL001\SWELECTRICAL

Utiliser une base de données SQL Server existante

Cette option permet de se raccorder à une base de données (instance) SQL déjà existante sur le poste. Le bouton "Parcourir" permet de choisir l'instance. Il est préférable de se raccorder à une instance nommée. En effet, si l'instance visée n'est pas nommée MS SQL Server 2008 et 2012 installent par défaut une instance appelée MSSQLSERVER. Ce nom est seulement employé/affiché dans certaines zones de Windows et peut rendre l'identification pour SWE difficile.

Dans le cas où l'instance recherchée n'apparaît pas dans la liste, il est possible de spécifier le nom de votre poste avec son adresse IP.

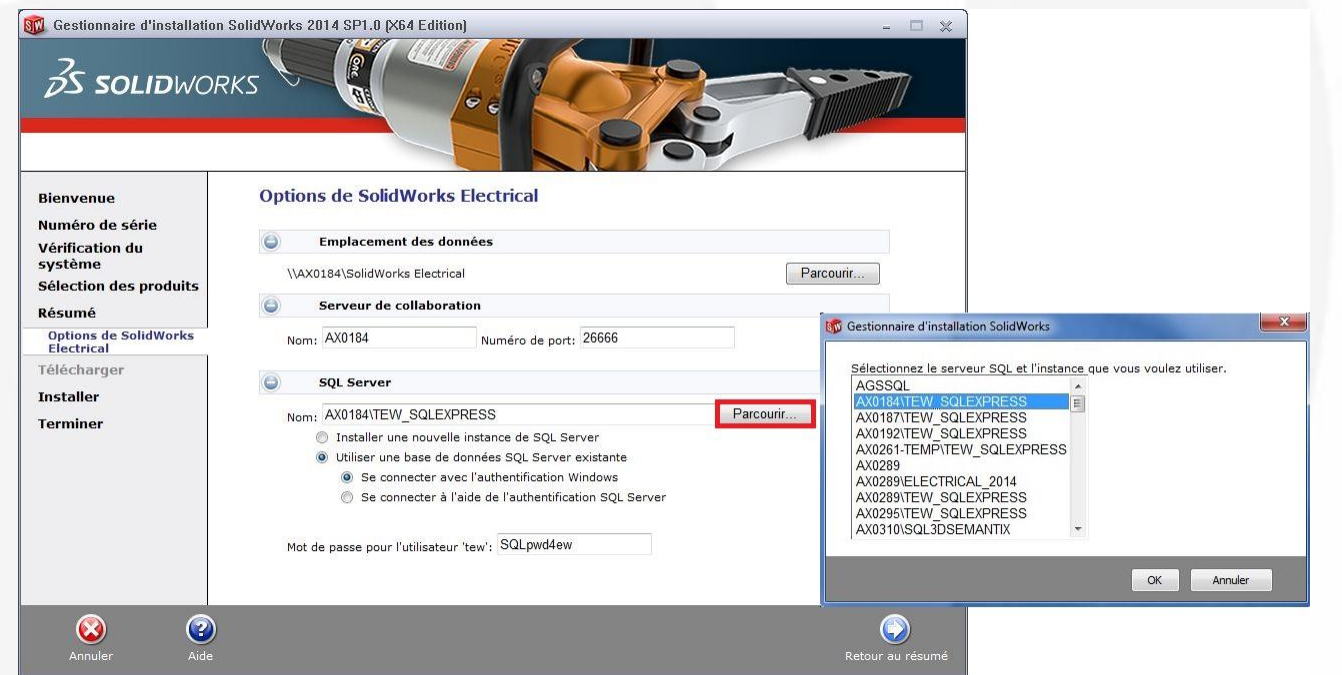

Le mode et les paramètres d'authentification (Windows/SQL/mixte) pour la connexion à la base SQL existante ont été définis (par l'entreprise) lors de la création de l'instance.

Si le mode d'authentification mixte a été retenu dans MS SQL Server, il est recommandé de s'authentifier en premier avec l'authentification Windows. Si celle-ci ne fonctionne pas, l'utilisateur peut tenter l'authentification SQL Server.

#### *Connexion utilisant l'Authentification Windows*

Le compte utilisé dans la session Windows doit correspondre à un compte désigné dans MS SQL Server. Ce compte doit disposer des pleins droits administrateurs pour la création et la modifications de base de données.

#### *Connexion utilisant l'Authentification SQL Server*

Dans le cas d'une authentification SQL Server, SWE exige le login (champ "Connexion") et le mot de passe du compte sa (Administrateur Système).

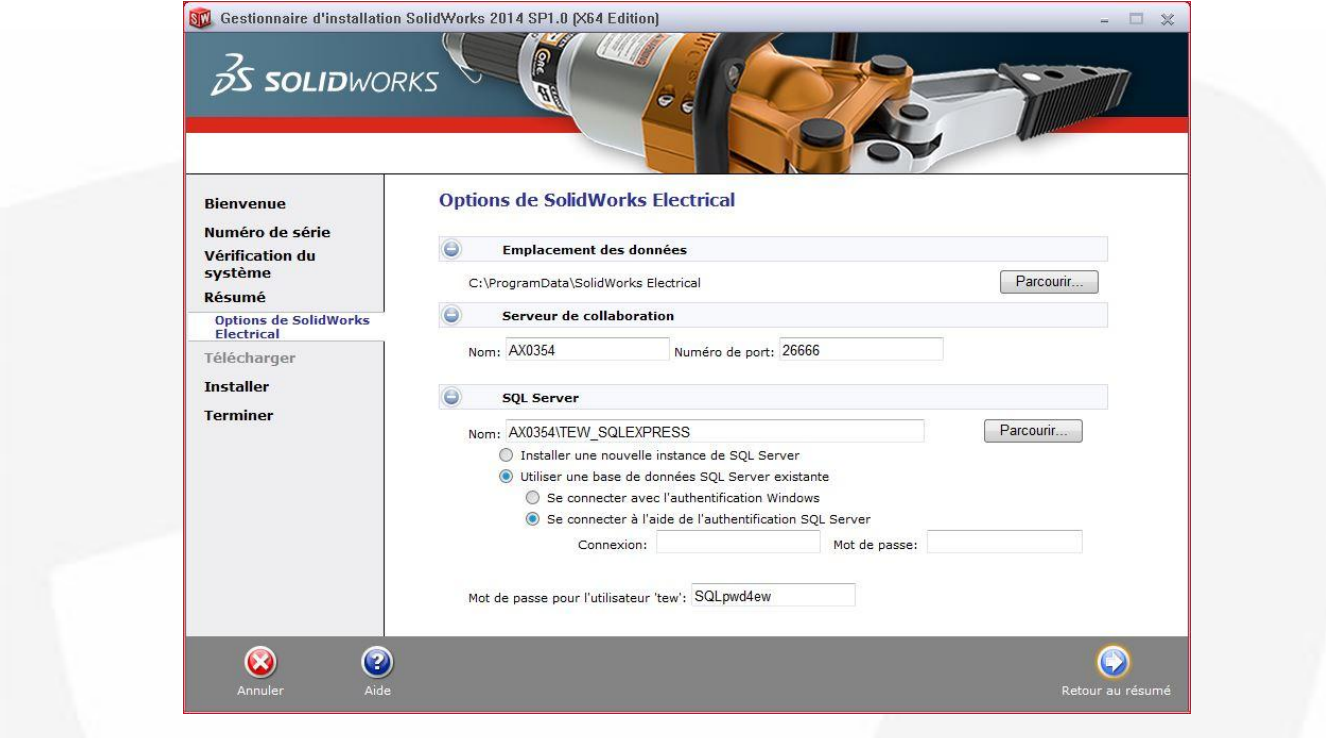

 Mot de passe pour l'utilisateur 'tew' Le mot de passe par défaut est : SQLpwd4ew Il n'est pas recommandé de modifier ce mot de passe qui respecte la codification attendue par MS SQL Server.

Une fois terminé, cliquez sur "Retour au résumé" pour revenir à l'écran précédent.

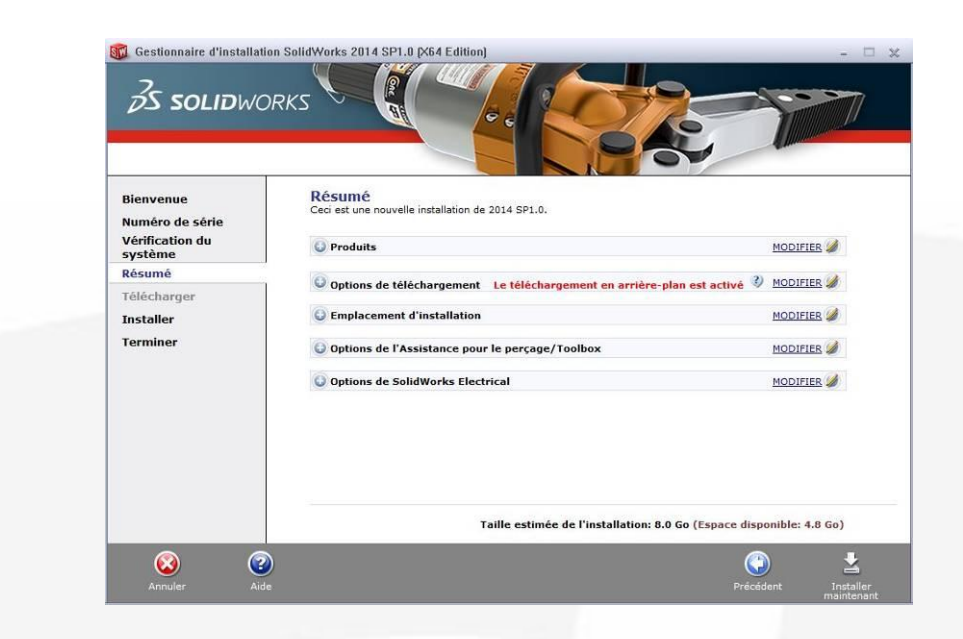

Une fois terminé, pour lancer l'installation, cliquez sur "Installer maintenant".

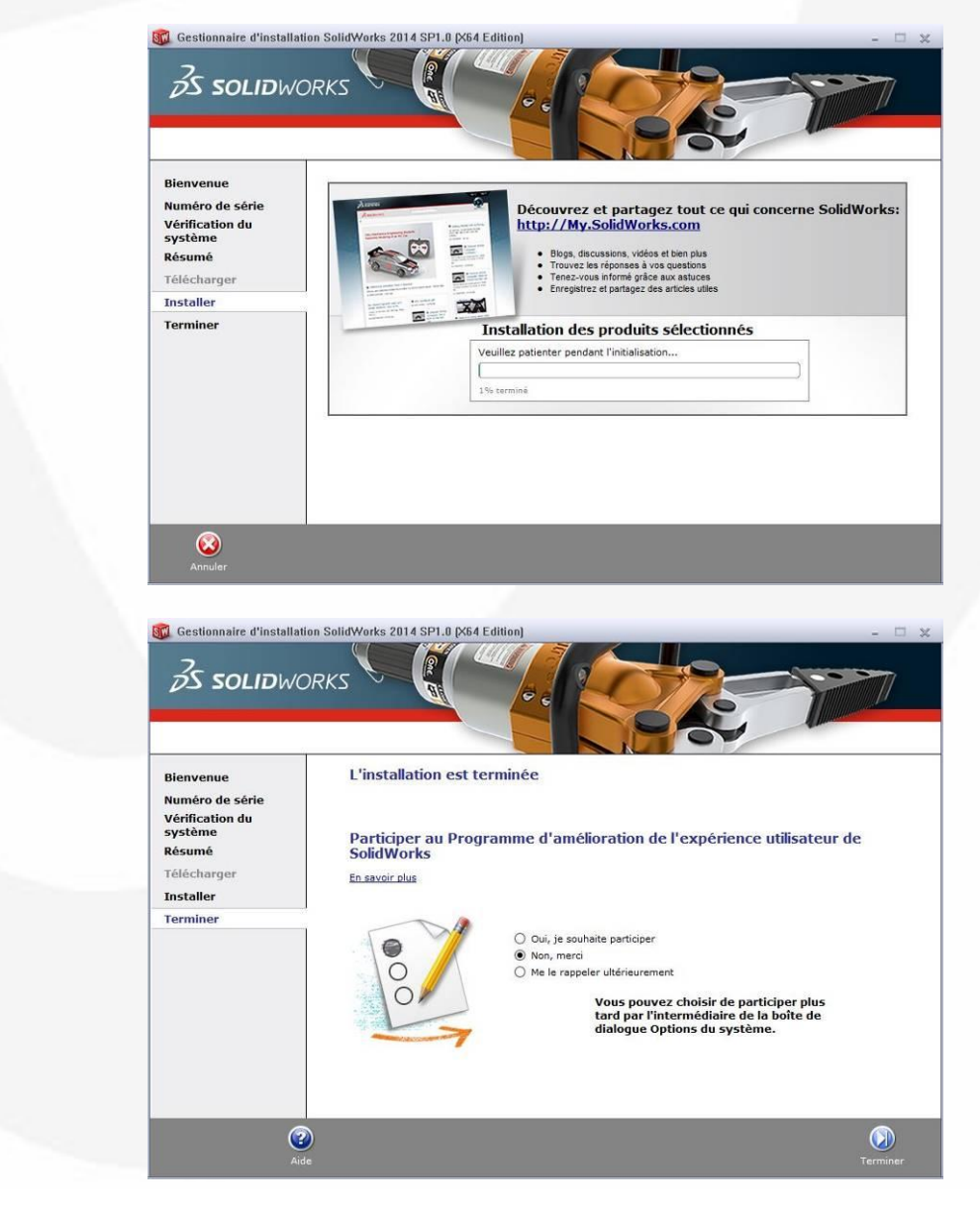

Une fois l'installation terminée, cliquez sur "Terminer".

Pour information, dans les programmes Windows, tous les programmes relatifs à l'installation de SWE cidessous seront présents :

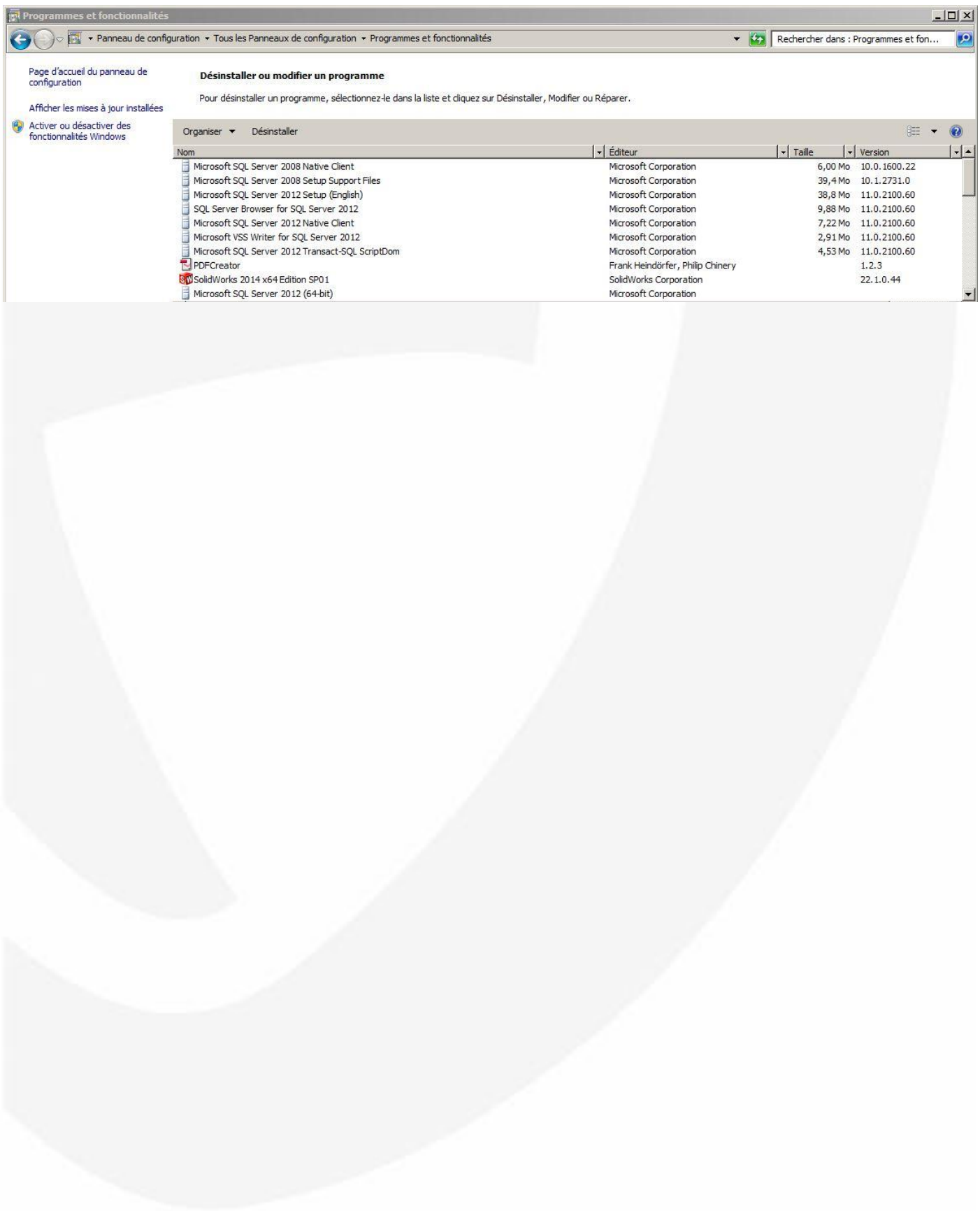

# <span id="page-24-0"></span>**Première ouverture de SolidWorks Electrical**

# <span id="page-24-1"></span>*Contrat de licence et autorisation du pare-feu Windows*

Lancez le programme SolidWorks Electrical Schematic.

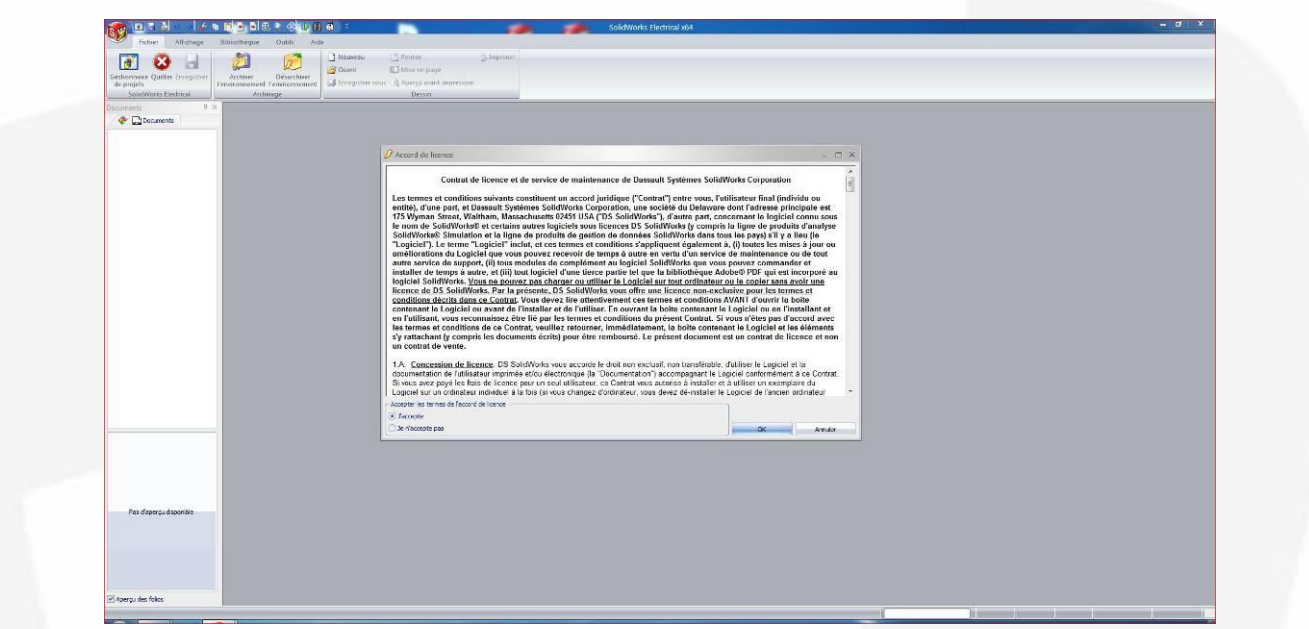

Cochez "J'accepte" à la présentation du contrat de licence puis cliquez sur "OK" en bas à droite.

Si la fenêtre du pare-feu Windows apparaît, cochez le type "Réseaux privés" et cliquez sur "Autoriser l'accès".

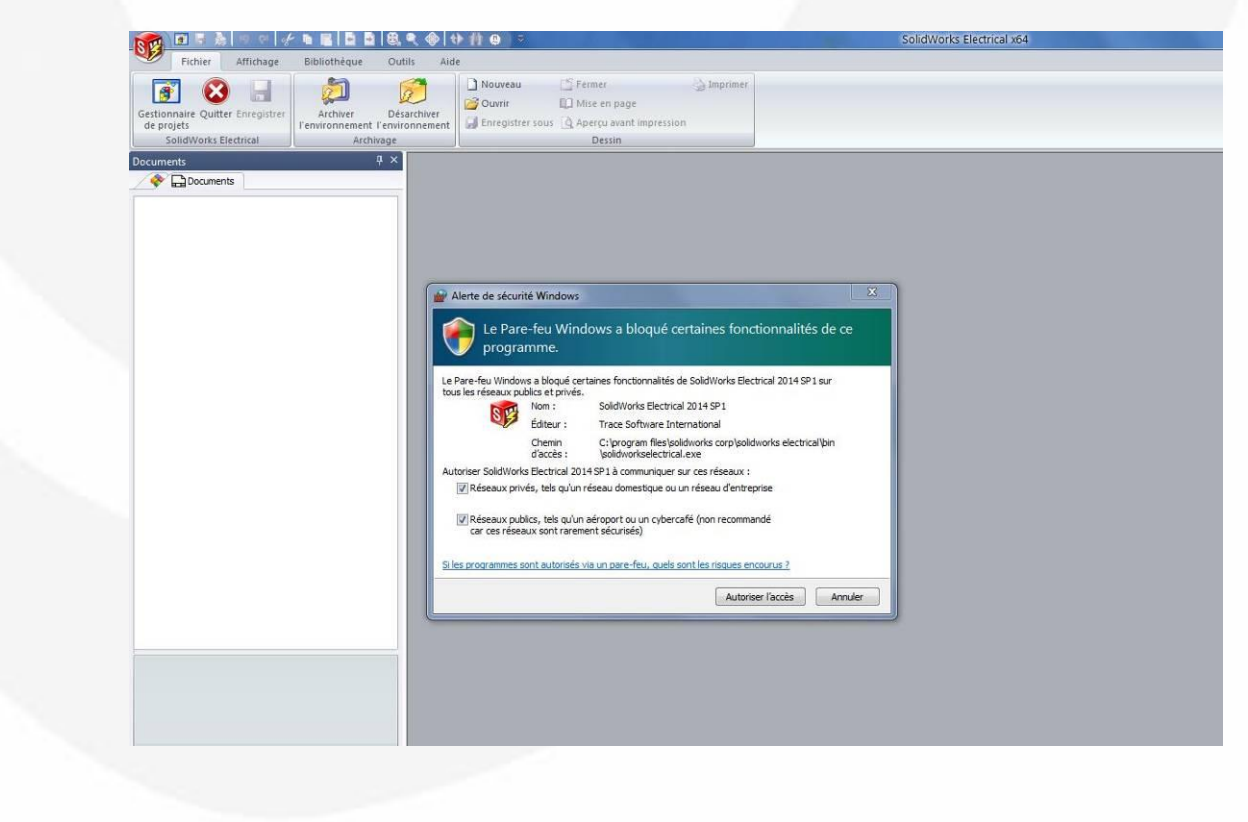

# <span id="page-25-0"></span>*Vérification et activation de la licence*

Le programme vérifiera ensuite votre numéro de licence en utilisant une connexion internet.

![](_page_25_Picture_21.jpeg)

Choisissez l'option d'activation "Automatiquement sur Internet" et saisir votre adresse mail. Cliquez ensuite sur le bouton "Suivant".

# <span id="page-26-0"></span>*Première mise à jour des données électriques*

A la première ouverture de SolidWorks Electrical, le logiciel propose de remplir sa base de données avec des données électriques. Cette étape est indispensable pour bien faire fonctionner SWE. Cette mise à jour des données peut prendre environ 5 à 20 minutes selon la configuration du poste. Un onglet de bienvenue s'affiche comme montré ci-dessous.

![](_page_26_Picture_51.jpeg)

En haut à gauche, cliquez sur l'onglet « Sélection ».

![](_page_26_Picture_52.jpeg)

Par défaut, toutes les données du logiciels sont cochées.

Il n'est pas recommandé de décocher ces données qui sont nécessaires pour le bon fonctionnement de SolidWorks Electrical.

En haut à droite, utilisez si besoin l'ascenseur horizontal pour ouvrir le dernier onglet intitulé « Terminer » Sur cet onglet, cliquez en bas à droite sur le bouton « Terminer » pour lancer la mise à jour.

![](_page_27_Picture_45.jpeg)

L'avancement de la mise à jour s'affiche dans une fenêtre de progression.

![](_page_27_Picture_3.jpeg)

Lorsque la mise à jour est terminée, le gestionnaire de projet s'ouvre et vous pouvez commencer à utiliser SWE.

![](_page_28_Picture_82.jpeg)

Avant de démarrer un projet, reportez-vous aux sections suivantes de ce guide :

- « Recommandations avant la première utilisation du logiciel »
- « Sauvegarde et restauration des données »

**Par défaut et pour ne pas alourdir le volume de données électriques, toutes les références constructeurs et toutes les références de câbles ne sont pas chargées dans SolidWorks Electrical**. Si vous souhaitez compléter les données du logiciel avec des références matérielles complémentaires, reportez-vous également à la section de ce guide « Ajout de références matérielles supplémentaires (sans téléchargement) ».

### <span id="page-28-0"></span>*Activation du complément SolidWorks Electrical 3D*

Pour les utilisateurs de SolidWorks Electrical 3D, quittez SolidWorks Electrical Schematic et ouvrez SolidWorks.

Activez ensuite le complément SolidWorks Electrical 3D présent dans la liste des compléments pour SolidWorks (menu/outils/compléments) comme suit :

![](_page_28_Picture_83.jpeg)

*page 29/50*

Cochez la ligne « SolidWorks Electrical » dans la liste des « Compléments SolidWorks ».

![](_page_29_Picture_30.jpeg)

Une fois activé, SolidWorks affiche le menu SolidWorks Electrical et à droite en cliquant sur l'icône SolidWorks Electrical, le volet de « Documents de Projet Electrique ».

![](_page_29_Picture_31.jpeg)

# <span id="page-30-0"></span>**Paramètres importants avant la première utilisation du logiciel**

Les paramètres importants à connaître avant la première utilisation interviennent dans la gestion des données de SolidWorks Electrical.

### <span id="page-30-1"></span>*Accès à la configuration de l'application*

Les paramètres de configuration de l'application sont accessibles dans le menu « Outils » et le bouton « Configuration de l'application ».

![](_page_30_Picture_4.jpeg)

# <span id="page-30-2"></span>*Configuration de l'application - onglet Bases de données*

Cliquez sur l'onglet « Bases de données ».

![](_page_30_Picture_82.jpeg)

**Répertoire des données de l'application et paramètres SQL**

Une fois l'installation de SolidWorks Electrical réalisée, attention il n'est pas possible de :

- changer le répertoire des données de l'application (un copier-coller ou un déplacement du répertoire existant ne fonctionnera pas)
- modifier l'instance SQL utilisée pour SolidWorks Electrical

Ces éléments peuvent servir à une réparation de l'installation (droits administrateur requis pour l'enregistrement de ces paramètres).

#### **Répertoire de projet**

Le répertoire contenant les projets est défini automatiquement par le logiciel à l'installation. Il est nommé « Projects » et est rangé dans le répertoire des données de l'application.

Attention, dans le cas où ce répertoire est modifié par l'utilisateur :

- le répertoire doit être accessible en partage pour les utilisateurs de SWE
- tous les utilisateurs de SWE doivent disposer d'un accès en écriture et lecture sur ce répertoire
- ces paramétrages doivent être réalisés manuellement par l'utilisateur

Les utilisateurs accèdent à l'aide du gestionnaire de projets (Menu fichier/Gestionnaire de projets) aux projets présents dans le répertoire de projets défini dans l'onglet Base de données. A chaque fois qu'un utilisateur créé un nouveau projet, SolidWorks Electrical créera un sous répertoire correspondant au projet (numéro d'identifiant unique) dans le répertoire de projets.

Une fois l'installation terminée, ce répertoire peut être modifié par l'utilisateur mais avec certaines précautions. Si des projets ont déjà été créés (dans un répertoire nommé « Projets Z » par exemple) et que l'utilisateur change ce répertoire (« Projets Y » par exemple) :

- les nouveaux projets seront créés dans le répertoire « Projets Y », ils pourront être ouverts et modifiés à l'aide du gestionnaire de projets
- les projets qui ont été créés dans le répertoire « Projets Z » ne pourront plus être ouverts ni modifiés dans le gestionnaire de projets excepté si l'utilisateur cible à nouveau le « Projets Z » dans l'onglet Base de données (mais dans ce cas ce sera l'inverse, les projets créés dans le répertoire « Projets Y » ne seront plus accessibles)

Attention, si vous réalisez une archive de l'environnement (se reportez à la section de sauvegarde et de restauration des données), **l'archive inclura uniquement les projets contenus dans le répertoire de projets défini dans l'onglet base de données au moment de l'utilisation de la commande « Archiver l'environnement ».**

# <span id="page-32-0"></span>*Configuration de l'application - onglet SolidWorks*

Cet onglet permet de gérer des éléments pour SolidWorks Electrical 3D.

![](_page_32_Picture_78.jpeg)

#### **Répertoire des pièces SolidWorks**

Ce répertoire permet aux utilisateurs de constituer si besoin une bibliothèque de pièces et assemblages pour construire leur modèles 3D avec SolidWorks Electrical 3D.

Notez que ce répertoire défini dans l'onglet SolidWorks est relié à certaines fonctions d'insertion de pièces avec SolidWorks Electrical 3D.

Le répertoire par défaut, localisé dans le répertoire des données de l'application, contient environ 70 éléments 3D (goulottes, rails, armoires, appareillage générique).

![](_page_32_Figure_7.jpeg)

#### Particularités liées au répertoire par défaut :

Certaines pièces fournies dans ce répertoire sont paramétriques, leurs dimensions s'ajustent automatiquement à l'insertion avec les dimensions de la référence constructeur associée.

Par défaut, SolidWorks Electrical est paramétré avec des liens vers certaines pièces de ce répertoire. Ces liens permettent au logiciel d'insérer automatiquement des pièces dites par défaut en fonction du type de composant à traiter. Ces liens sont modifiables dans le menu Bibliothèque\Classification des composants.

![](_page_33_Picture_35.jpeg)

L'utilisateur peut remplacer le répertoire par défaut par un autre et si besoin copier les éléments par défaut dans son nouveau répertoire.

#### **Copier les pièces 3D dans le projet**

Avec l'option de copie de pièces active, les pièces et assemblages insérés dans le modèle 3D (depuis n'importe quel emplacement) d'un projet sont copiés dans le répertoire de ce projet.

De plus, après la copie, le ou les modèles 3D du projet font références à ces fichiers copiés et non aux fichiers sources.

Cette option s'utilise uniquement pour l'ensemble des projets, l'utilisateurs ne peut pas l'activer pour certains projets.

Cette option permet d'échanger plus rapidement un projet modélisé en 3D avec des utilisateurs qui n'accèdent pas aux emplacements habituels de stockage des pièces et assemblages de l'entreprise (partenaires, sous-traitants).

Exemple donné avec le répertoire d'un projet qui dispose de pièces copiées :

![](_page_34_Figure_6.jpeg)

# <span id="page-35-0"></span>**Ajout de références matérielles supplémentaires (pré installées)**

Pour ajouter des références constructeurs et des références de câbles supplémentaires à la base de données, vous devez utiliser un des postes clients équipés de SolidWorks Electrical Schematic. L'opération est nécessaire qu'une seule fois, il n'est pas nécessaire de la répéter sur les éventuels autres postes clients.

Pour cela, vous devez utiliser les gestionnaires de références situés dans le menu « Bibliothèque ». Ces données supplémentaires sont stockées dans le répertoire des données de l'application sous formes d'archives SolidWorks Electrical (fichiers .tewzip) et classées par fabricant.

Ce contenu local est disponible pour :

- les références de câbles
- les références constructeur (tous les matériels autre que les câbles)

Pour ajouter des références de câbles supplémentaires, allez dans le gestionnaire de références de câbles (menu Bibliothèque) et cliquez sur le bouton « Contenu en local » en haut à droite.

SolidWorks Electrical vous ouvre automatiquement le bon répertoire concerné. Sélectionnez le ou les fichiers souhaités (les fonctions de sélection multiple Windows peuvent être employées) et cliquez sur ouvrir pour lancer la mise à jour de votre base de données.

**L'ajout de la totalité des références de câbles peut prendre de 10 à 20 minutes selon votre configuration de poste.**

![](_page_35_Figure_9.jpeg)

![](_page_36_Picture_0.jpeg)

Pour ajouter des références constructeurs supplémentaires, de la même manière que pour les références de câbles, allez dans le gestionnaire de références constructeurs et cliquez sur le bouton « Contenu en local » en haut à droite.

**L'ajout de la totalité des références constructeurs peut prendre de 30 à 120 minutes selon votre configuration de poste.**

![](_page_36_Picture_48.jpeg)

### <span id="page-37-0"></span>**Sauvegarde et restauration des données**

**La sauvegarde de la base de données SQL (souvent réalisée par le service informatique de l'entreprise) n'est pas suffisante pour garantir la restauration des données de SolidWorks Electrical.**

La meilleure garantie de sauvegarde des données consiste à réaliser manuellement un export sous forme d'un fichier archive (extension de fichier .tewzip) à l'aide d'une fonction appelée « Archive de l'environnement » dans SolidWorks Electrical.

**Aussi, il est vivement recommandé de recourir à ce type de sauvegarde à chaque fois que les données sont susceptibles d'être altérées (mise à jour, réinstallation, suppression, modification du type d'installation, changement de poste, etc.)**

Pour restaurer des données, vous pouvez désarchiver une archive d'environnement à partir d'un fichier.

La taille d'une archive d'environnement peut varier de quelques dizaines de Mo à quelques Go. Elle est fonction en particulier du nombre et de la taille :

- des images bitmap ou dib utilisée dans les schémas,
- des assemblages et des pièces 3D éventuellement copiées dans chaque projet (utilisation de SolidWorks Electrical 3D avec option de copie des pièces activée)

### <span id="page-37-1"></span>*Sauvegarde (export) de l'environnement*

L'archive d'environnement inclue :

- toutes les données partagées entre les utilisateurs (bibliothèques, configurations, données utilisateurs, etc.)
- tous les projets présents dans le répertoire des projets défini dans la configuration de l'application (si besoin, reportez-vous à la section des recommandations avant utilisation du logiciel)

Les données spécifiques des projets (nomenclatures, dessin de borniers, pièces et assemblages 3D, etc.) ne sont pas listées dans les onglets d'archivage mais seront bien incluses dans l'archive.

Pour sauvegarder votre « environnement », allez dans le menu « Fichier » et cliquer sur le bouton « Archiver l'environnement ».

![](_page_38_Picture_51.jpeg)

Toutes vos données sont présentées par onglet. Vous pouvez naviguer entre les onglets en cliquant directement sur celui de votre choix ou en utilisant le bouton en bas à droite « Suivant ».

![](_page_38_Picture_52.jpeg)

L'onglet « Sélection » vous permet d'exclure ou d'inclure dans votre archive certains groupes de données. Pour cela, vous devez cochez ou décochez les groupes concernés. Par défaut, toutes vos données sont cochées.

Vous avez la possibilité de choisir plus finement les données à inclure ou exclure de votre archive en utilisant chaque onglet. Pour cela, dans chaque onglet, vous pouvez utiliser le menu déroulant de la colonne « Action » (Ajouter/Ne rien faire). Les fonctions de sélection multiple Windows peuvent être employées (Ctrl+a, Ctrl/Maj+clic, etc).

![](_page_39_Picture_37.jpeg)

Une fois la sélection des données réalisées, sélectionnez l'onglet « Terminer » (dernier onglet à droite) puis cliquez sur le bouton « Terminer » en bas à droite.

![](_page_39_Picture_38.jpeg)

*page 40/50*

![](_page_40_Picture_0.jpeg)

Le programme vous permet de nommer le fichier d'archive et de choisir son emplacement. Cliquez sur « Enregistrer » pour lancer l'archivage.

### <span id="page-40-0"></span>*Restauration (import) d'un environnement*

Vous pouvez mettre à jour vos données en utilisant un fichier d'archive d'environnement.

SolidWorks Electrical compare vos données existantes (base de données, répertoire des données de l'application, répertoire de projets, répertoire de pièces SolidWorks) avec celles contenues dans le fichier d'archive. Par défaut, le logiciel vous propose une mise à jour et ne remplace pas vos données existantes.

Pour cela, allez dans le menu « Fichier » et cliquez sur le bouton « Désarchiver l'environnement ».

![](_page_40_Picture_114.jpeg)

Sélectionnez un fichier de l'environnement souhaité et cliquez sur « Ouvrir ». Selon la taille de votre fichier et l'écart de données, la mise à jour peut prendre un temps plus ou moins important.

Une fenêtre d'avancement s'ouvre.

![](_page_41_Picture_21.jpeg)

Une fois la mise à jour terminée, le programme affiche un rapport qui détaille les actions réalisées.

![](_page_41_Picture_22.jpeg)

Cliquez sur « Terminer ».

### <span id="page-42-0"></span>*Vérifications de fonctionnement*

Pour vous assurer du bon fonctionnement de SWE, il est recommandé de procéder à quelques vérifications décrites ci-après.

#### **Création d'un nouveau projet**

Créez un nouveau projet à l'aide du gestionnaire de projets (menu Fichier/Gestionnaire de projets). Utilisez les commandes « Nouveau » et choisissez par exemple le modèle de projet IEC. Sélectionnez la langue principale du projet, nommez votre projet et validez la création avec le bouton « OK ».

![](_page_42_Picture_4.jpeg)

Vérifiez le fonctionnement de base de SolidWorks Electrical (création d'un nouveau folio, insertion d'un symbole, etc.). Vérifier que les bibliothèques contiennent bien des objets (symboles, références constructeurs). Vérifier que vous disposez des gabarits de nomenclatures.

### **Fonctionnement de l'export pdf**

Vérifiez le fonctionnement de l'export pdf en utilisant le menu « Import/Export » et la fonction « Export de fichiers PDF ». Nommez et choisissez l'emplacement du fichier test pdf.

![](_page_43_Picture_27.jpeg)

Vérifiez que le fichier pdf s'ouvre et que vous pouvez le parcourir normalement.

# <span id="page-44-0"></span>**Aide complémentaire aux installateurs**

Cette rubrique s'adresse aux installateurs informaticiens qui auraient besoins de compléments pour le paramétrage de l'installation.

### <span id="page-44-1"></span>*Ouverture des ports dans le pare-feu windows*

Pour le bon fonctionnement de SolidWorks Electrical, il est nécessaire d'ouvrir les ports en mode UDP / TCP en Entrée / Sortie suivants :

- Serveur collaboratif de SolidWorks Electrical
	- o 26666 à 26672
	- SQL Microsoft SQL Server
		- o 1433
		- o 1434
- Serveur de licences réseau SolidNetworks
	- $O$  25734
	- $O<sub>25735</sub>$

### Méthode :

Pour chaque port ou à l'aide d'un « ; » entre les n° de port :

- 1. Allez dans Démarrer/Panneau de configuration/Pare-feu Windows
- 2. Cliquez sur « Paramètres avancés »
- 3. Cliquez sur « Règles de trafic entrant »
- 4. Créez une « Nouvelle règle »
- 5. Sélectionnez « Port » et cliquez sur « Suivant »
- 6. Sélectionnez « TCP » et choisir le port local ; par ex. 25734

Recommencer l'opération avec l'option « UDP » puis « Règles de trafic Sortant »

# <span id="page-45-0"></span>*Mode d'authentification pour la connexion SQL*

Vérifiez que le mode d'authentification SQL est réglé sur mixte à l'aide de Microsoft SQL Management Studio Express (disponible en téléchargement gratuit sur le site de Microsoft).

Connectez-vous à l'instance concernée

![](_page_45_Picture_24.jpeg)

Dans l'explorateur d'objet, sélectionnez l'instance, clic droit, Propriétés. Sélectionnez la page Sécurité.

![](_page_45_Picture_25.jpeg)

Si vous modifiez le mode d'authentification, il est nécessaire de redémarrer le service en sélectionnant l'instance, clic droit, Redémarrer.

![](_page_46_Picture_46.jpeg)

Messages d'erreur et résolution possible

Ne peux pas se connecter à TEW\_APP\_DATA

- 1. Vérifiez les droits
- 2. Vérifiez les pare(s) feux et antivirus
- 3. Vérifiez l'ouverture des ports
- 4. Démarrez ou redémarrez le service SQL Server

![](_page_47_Picture_41.jpeg)

- 5. Vérififiez avec SQL Management Studio Express que l'instance SQL contient la base de données tew app data
- 6. Vérifiez les paramètres du configurateur SQL Server (Protocoles pour l'instance Electrical)
- 7. Si possible, vérifiez que les paramètres de l'application SW Electrical (Base de données) sont corrects

![](_page_47_Picture_42.jpeg)

8. Réinstaller le poste avec le gestionnaire d'installation SolidWorks et non le gestionnaire d'installation SW Electrical (msi)

Ne peux pas de connecter au serveur collaboratif (démarrage de l'application)

- 1. Le programmme **EwServer.exe** (se reporter à la section pare-feu) est bloqué par un pare feu et/ou un antivirus : désactivez tous les pare-feu et antivirus
- 2. Vérifiez que le service windows du serveur collaboratif est démarré (le cas échéant redémarrez-le)

![](_page_48_Picture_41.jpeg)

3. Si possible, sur un poste client, vérifiez que les paramètres de l'application SW Electrical (Serveur collaboratif) sont corrects :

![](_page_48_Picture_42.jpeg)

# <span id="page-49-0"></span>*Fichiers Journaux*

Lors d'erreurs d'installation de SolidWorks Electrical, les fichiers journaux sont stockés par défaut ici : C:\Users\UserName\AppData\Roaming\SolidWorks\Installation Logs

![](_page_49_Picture_2.jpeg)